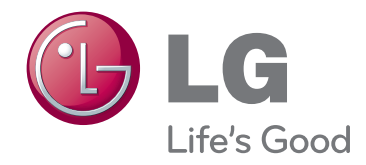

## INSTRUKCJA OBS£UGI PROJEKTOR DLP

Prezd rozpoczęciem korzystania z urządzenia należy uważnie przeczytać niniejszą instrukcję. Po przeczytaniu warto ją zachować do dalszego wykorzystania

HX300G HX301G

www.lg.com

# **PROJEKTOR DLP PROJEKTOR DLP Ostrzeżenie** Jest to produkt klasy B. W warunkach domowych produkt może spowodować zakłócenia radiowe, w przypadku których użytkownik będzie musiał podjąć odpowiednie czynności zapobiegawcze. CE 0983 <sup>O</sup> DE DK ES FI FR GB GR HU IT NL Niniejszy projektor jest zgodny z dyrektywami EMC oraz R&TTE. NO PL PT SE $\odot$

## **Spis treści**

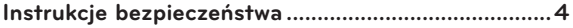

#### **[Nazwy części](#page-6-0)**

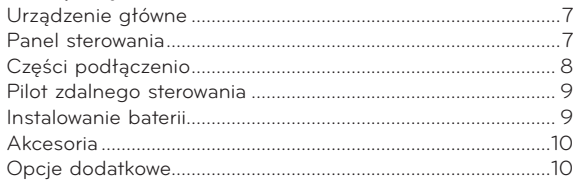

#### **[Instalacja i składanie](#page-10-0)**

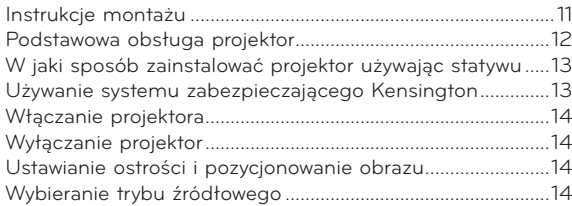

#### **[Podłączenie](#page-14-0)**

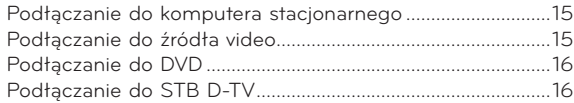

#### **[Funkcja](#page-16-0)**

#### **[Opcje menu OBRAZ](#page-16-0)**

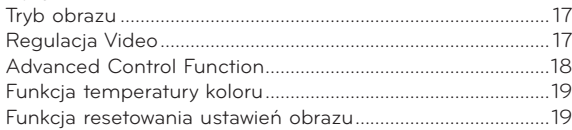

#### **[Opcje menu EKRAN](#page-19-0)**

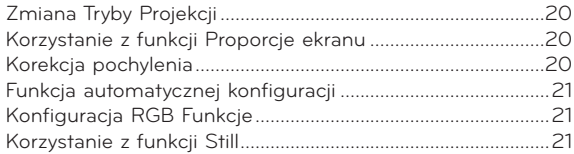

#### **[Opcje menu AUDIO](#page-21-0)**

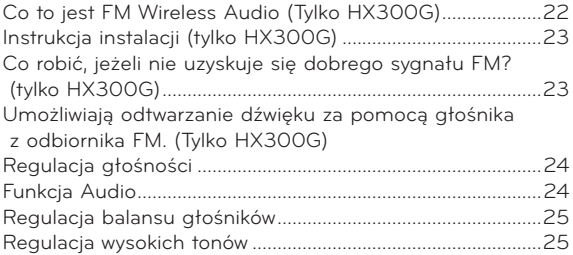

#### **[Opcje menu CZAS](#page-25-0)**

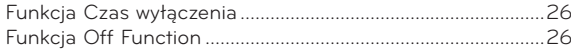

#### **[Opcje menu OPCJE](#page-26-0)**

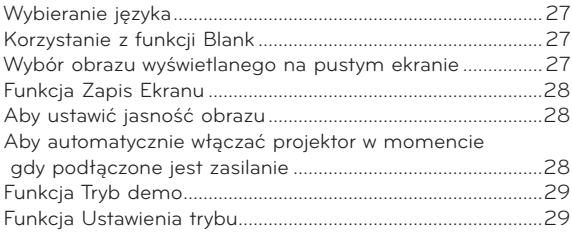

#### **[Opcje menu INFORMACJA](#page-28-0)**

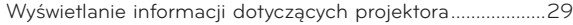

#### **[USB](#page-29-0)**

#### **[Aby podłączyć urządzenie USB](#page-29-0)**

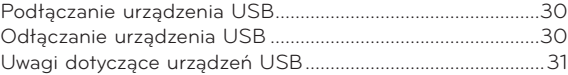

#### **[LISTA ZDJĘĆ](#page-31-0)**

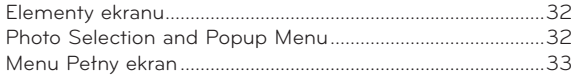

#### **[LISTA MUZYKI](#page-33-0)**

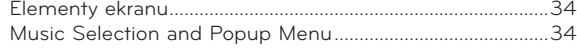

#### **[LISTA FILMÓW](#page-34-0)**

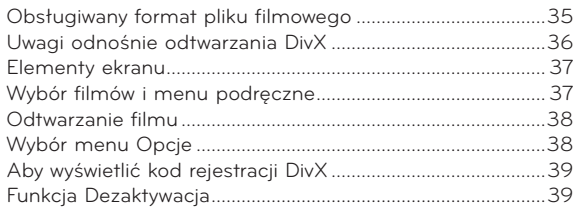

#### **[PRZEGLĄDARKA PLIKÓW](#page-39-0)**

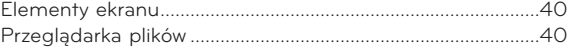

#### **[Informacje](#page-40-0)**

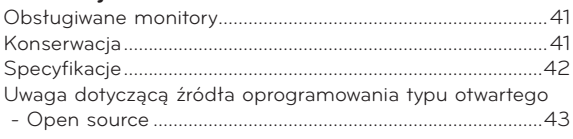

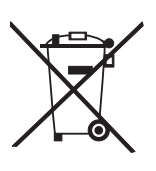

#### **Pozbywanie się urządzenia**

- 1. Jeżeli do produktu dołączony jest niniejszy symbol przekreślonego kosza oznacza to, że jest on objęty Dyrektywą Europejską 2002/96/EU.
- 2. Wszystkie elektryczne i elektroniczne urządzenia powinny być oddawane do specjalnych punktów zbiórki wyznaczonych przez miejscowe lub regionalne władze.
- 3. Właściwa likwidacja urządzenia pomoże chronić środowisko naturalne i ludzkie zdrowie.
- 4. Więcej szczegółowych informacji o likwidacji nieużywanego urządzenia można uzyskać w urzędzie miasta, punktach uzdatniania odpadów lub w sklepie, gdzie produkt został kupiony.

## <span id="page-3-0"></span>**Instrukcje bezpieczeństwa**

Proszę dokładnie zapoznać się z uwagami dotyczącymi bezpieczeństwa, aby uniknąć potencjalnych wypadków lub niewłaściwego zastosowania projektora.

ꔈ Uwagi dotyczące bezpieczeństwa są podane w dwóch formach, jak pokazano poniżej.

 **OSTRZEŻENIE**: Nieprzestrzeganie tych instrukcji może spowodować poważne obrażenia, a nawet śmierć.

**UWAGI**: Nieprzestrzeganie tych instrukcji może spowodować lekkie obrażenia lub uszkodzenie projektora.

ꔈ Po zapoznaniu się z niniejszą instrukcją obsługi, należy przechowywać ją łatwo dostępnym miescu.

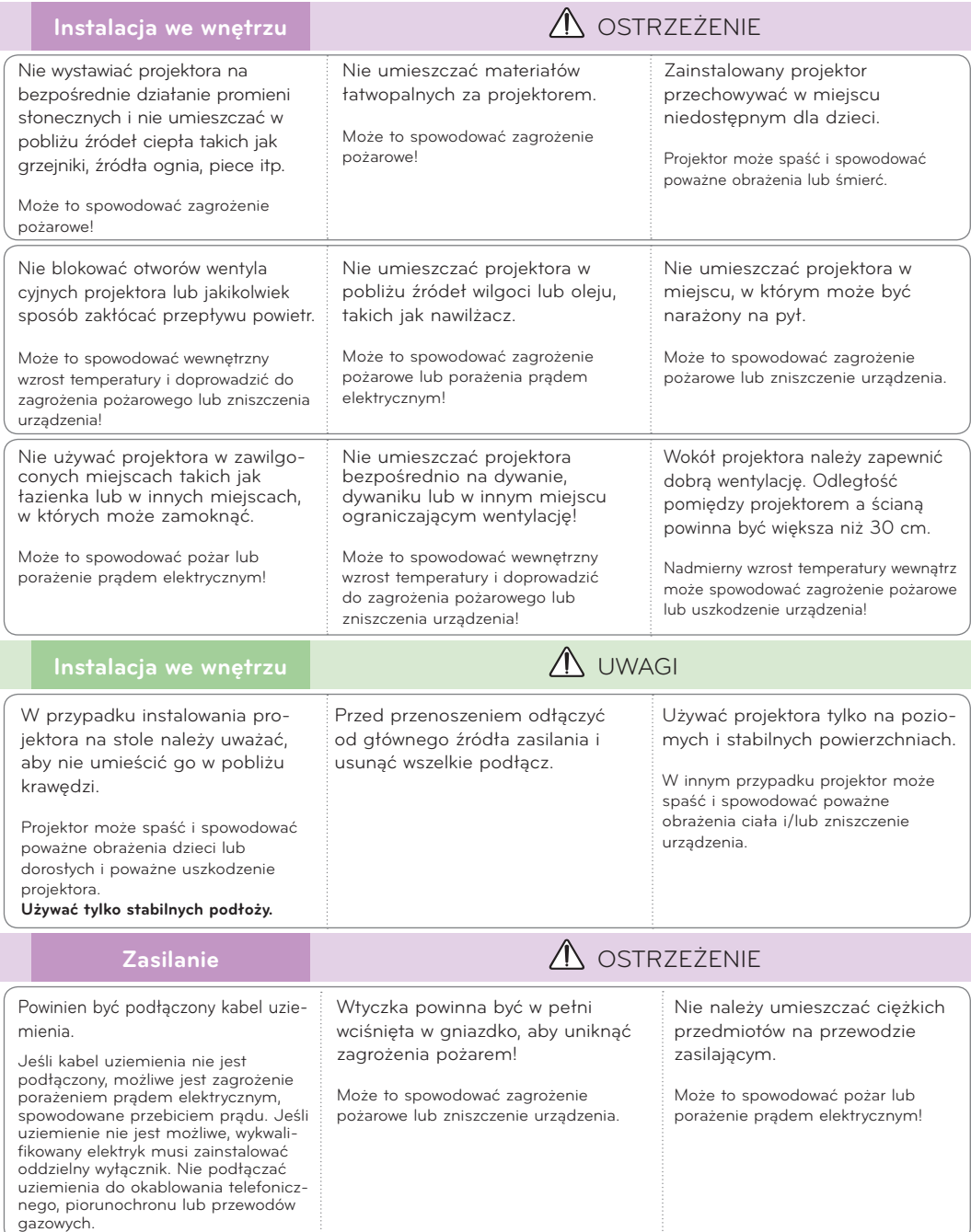

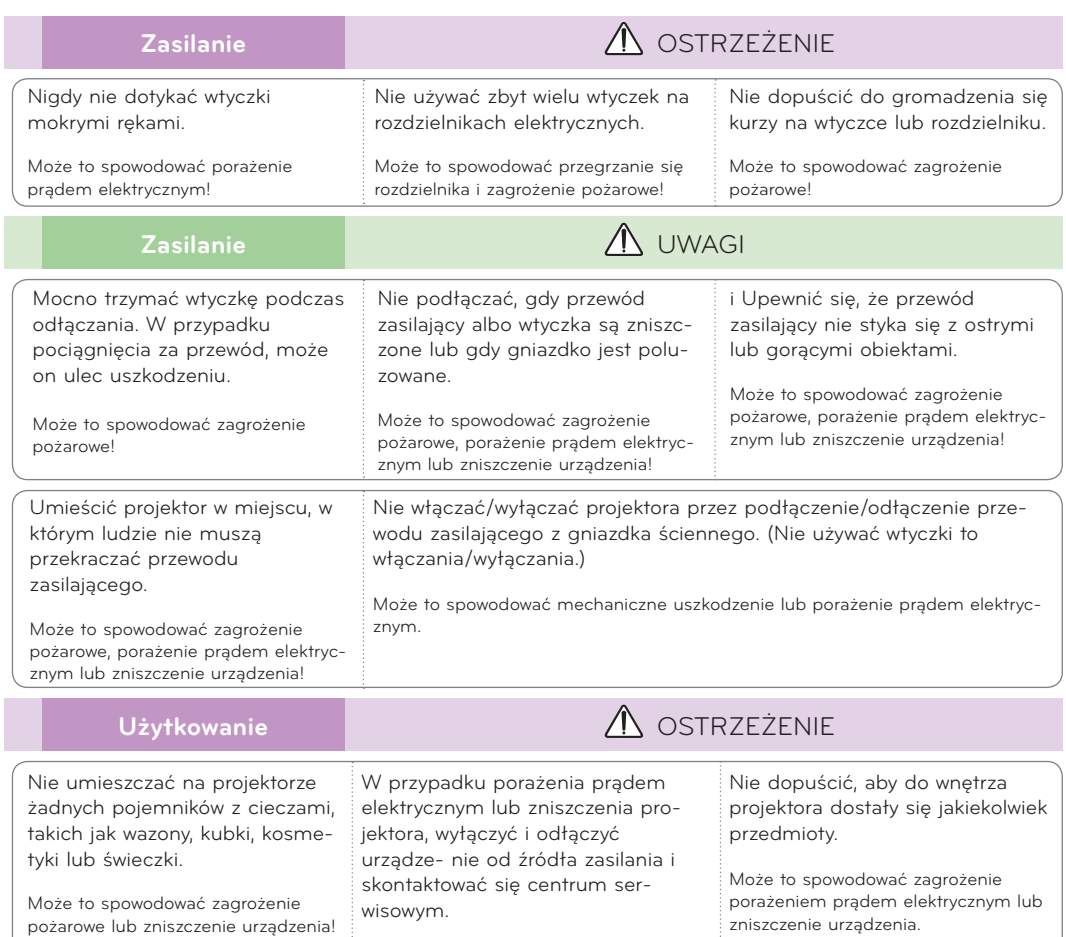

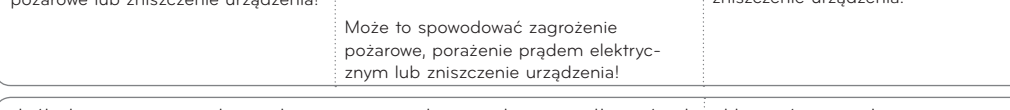

Jeśli do wnętrza projektora dostanie się woda, natychmiast odłączyć od źródła zasilania i skonsultować się z agentem serwisowym. Może to spowodować zagrożenie porażeniem prądem elektrycznym lub zniszczenie urządzenia. Usuwać zużyte baterie ostrożnie i bezpiecznie. W przypadku połknięcia baterii przez dziecko, natychmiast skonsultować się z lekarzem. Nie należy usuwać żadnych pokryw. Wysokie ryzyko porażenia prądem elektrycznym! Nie patrzyć bezpośrednio w soczewki, gdy projektor jest w użyciu. Może to poważnie Nie należy dotykać elementów metalowych w trakcie lub zaraz po zakończeniu pracy urządzenia,

> ponieważ otwory wentylacyjne mogą być bardzo gorące!

#### **Uwaga dotycząca przewodu zasilania**

Dla większości urządzeń zalecane jest, aby były podłączone do osobnego obwodu: to znaczy do pojedynczego gniazdka, które zasila tylko dane urządzenie i nie ma innych wyjść lub odgałęzień. Dla pewności sprawdź stronę ze specyfikacjami technicznymi w niniejszej instrukcji obsługi.

uszkodzić wzrok!

Nie przeciążać gniazdek zasilających. Przeciążone, luźne, uszkodzone lub przepalone gniazdka, kable zasilające lub przedłużające stwarzają zagrożenie. Jakakolwiek z powyższych sytuacji może być przyczyną porażenia prądem lub pożaru. Raz na jakiś czas należy sprawdzać przewód zasilający urządzenia i jeśli pojawią się oznaki uszkodzenia lub przetarcia się, odłączyć go, zaprzestać korzystania z urządzenia i wymienić przewód w autoryzowanym serwisie.

Zabezpieczyć przewód zasilania przed fizycznym lub mechanicznym niewłaściwym użytkowaniem tj. przed skręcaniem, zapętleniem, zaciskaniem, przytrzaskiwaniem drzwiami lub przekraczaniem. Należy zwrócić uwagę na wtyczki, gniazdka ścienne oraz miejsce, w którym przewód łączy się z urządzeniem.

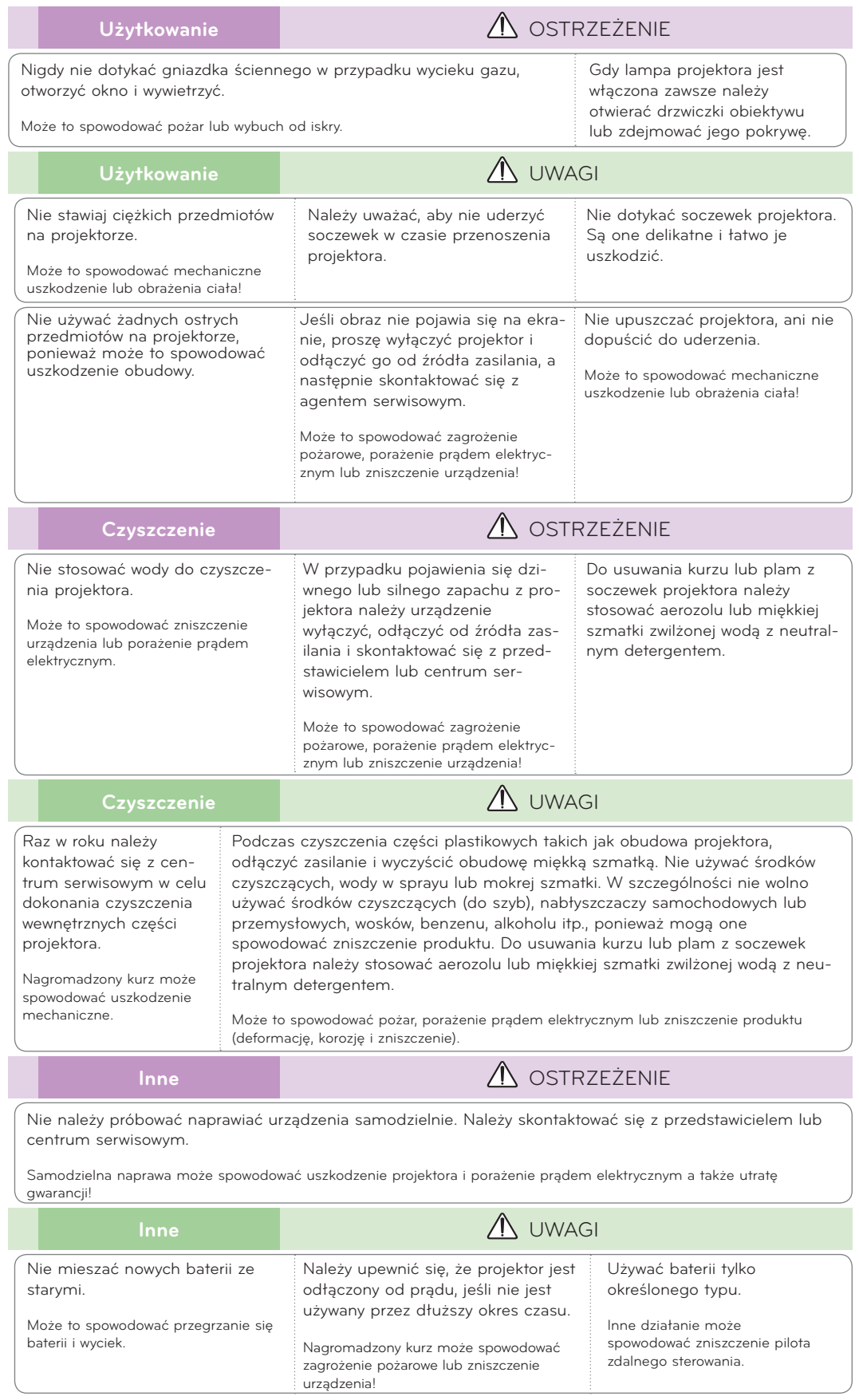

## <span id="page-6-0"></span>**Nazwy części**

#### Urządzenie główne

\* Projektor jest wyprodukowany w precyzyjnej technologii. Jednakże można zobaczyć maleńkie czarne punkty i/lub jasne punkty (czerwone, niebieskie lub zielone). Może to być normalny wynik procesu produkcji i nie zawsze wskazuje na usterkę.

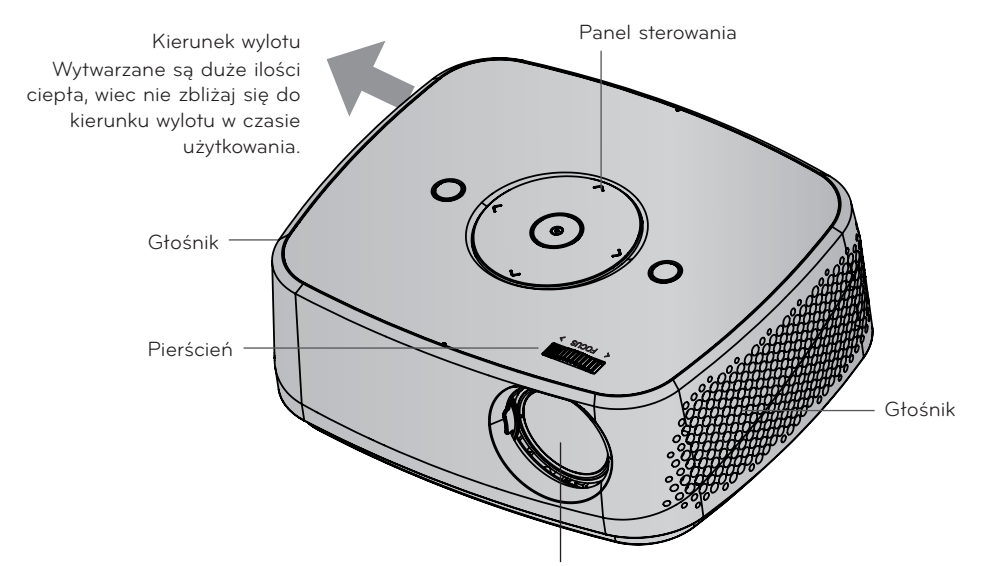

\* Nie dotykać soczewki w czasie użytkowania projektora lub w czasie otwierania klapy soczewki.

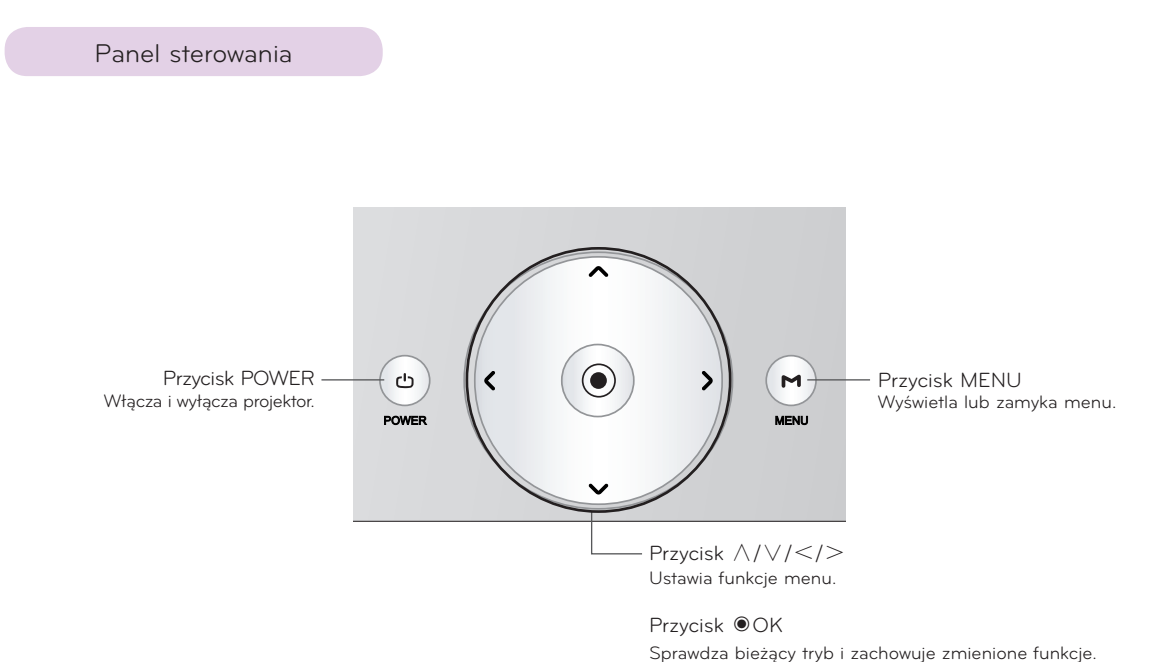

<span id="page-7-0"></span>Części podłączenio

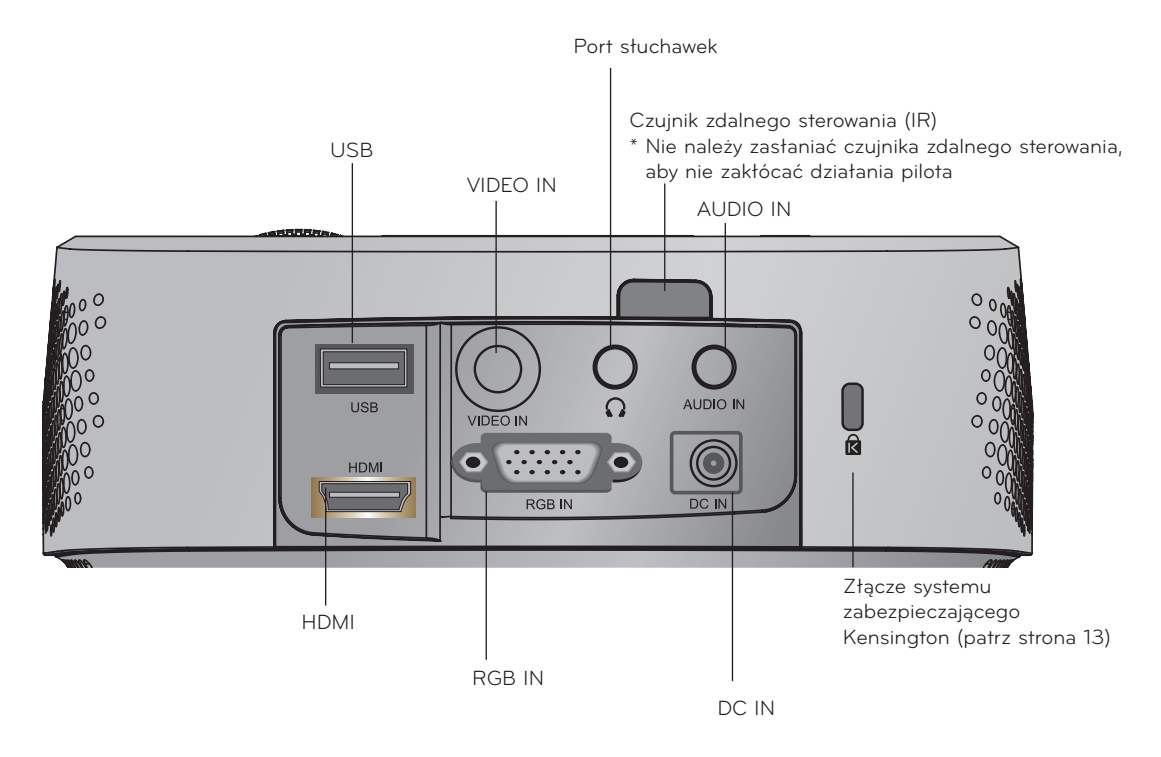

\*Przy jednoczesnym korzystaniu z portów HDMI/USB zbyt duży rozmiar wtyczki umieszczonej w porcie może uniemożliwić podłączenie kabli do obu portów. Należy korzystać z wtyczek w standardowym rozmiarze.

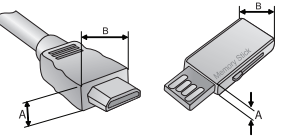

A≦10mm, B≦24mm

<span id="page-8-0"></span>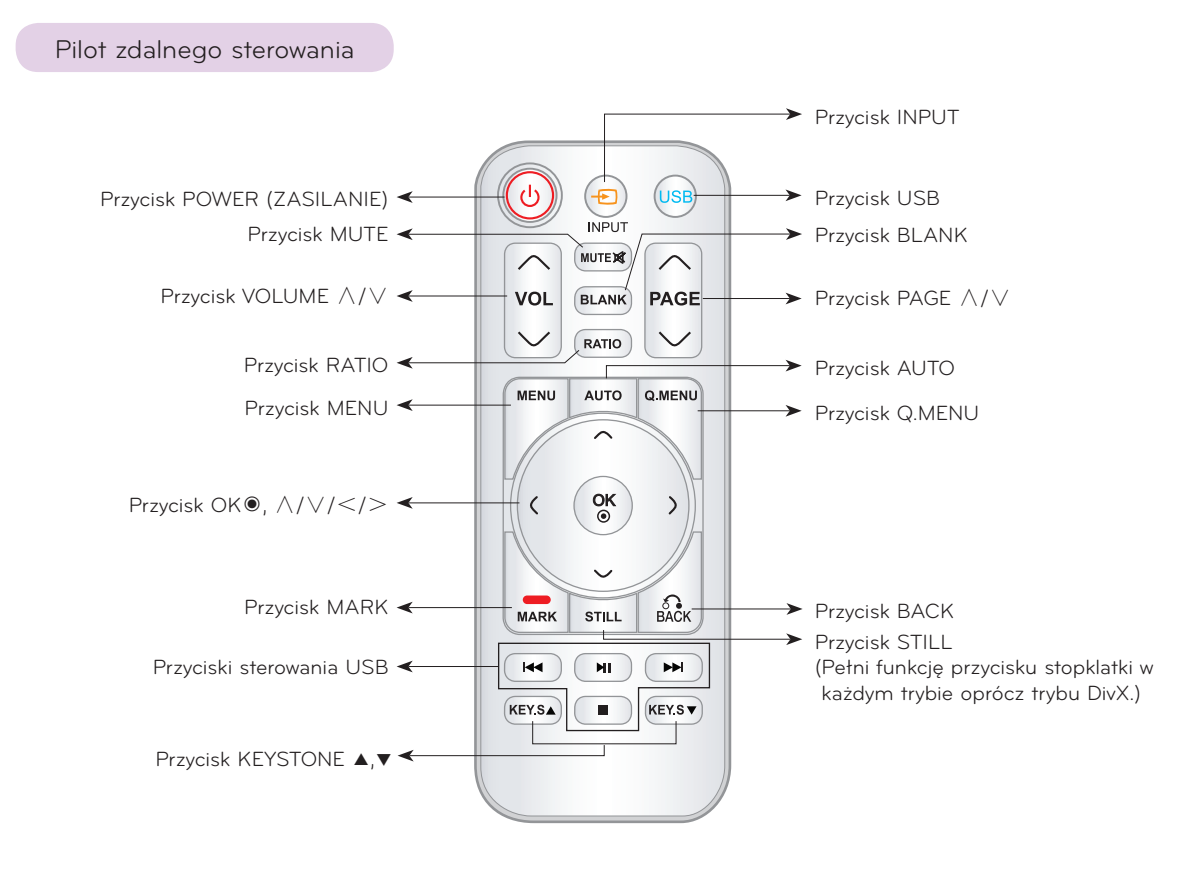

#### Instalowanie baterii

#### **UWAGA**

RYZYKO WYBUCHU, JEŚLI BATERIE ZOSTANĄ WYMIENIONE NA NIEODPOWIEDNI TYP. WYRZUCIĆ ZUŻYTE BATERIE ZGODNIE Z INSTRUKCJAMI.

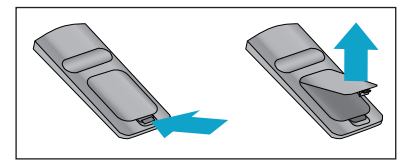

• Otworzyć pokrywę komory baterii z tyłu pilota.

- Włożyć baterie określonego typu z prawidłową biegunowością: "+" do "+", "-" do "-".
- Włożyć dwie baterie 1,5V AAA. Nie mieszać starych baterii z nowymi.

<span id="page-9-0"></span>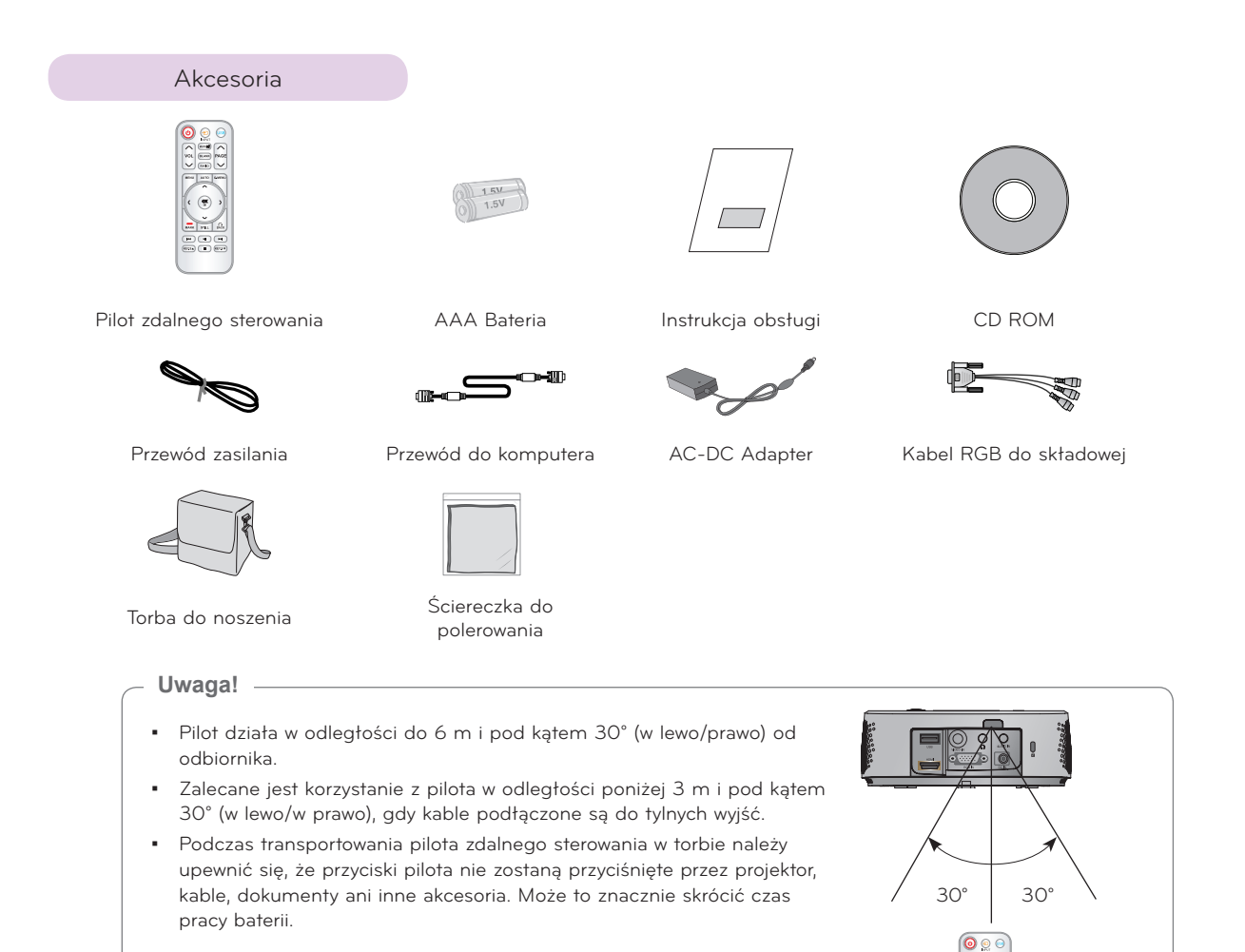

#### Opcje dodatkowe

- \* W celu uzyskania tych elementów, proszę skontaktować się ze sprzedawcą.
- \* Części opcjonalne mogą być zmienione bez uprzedzenia w celu poprawy jakości produktu. Mogą także zostać dodane nowe części opcjonalne.

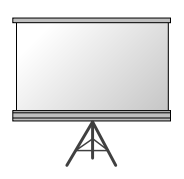

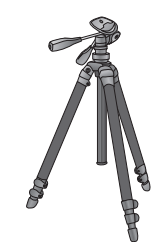

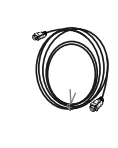

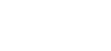

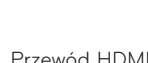

Ekran Statyw Przewód HDMI

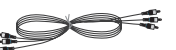

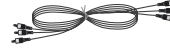

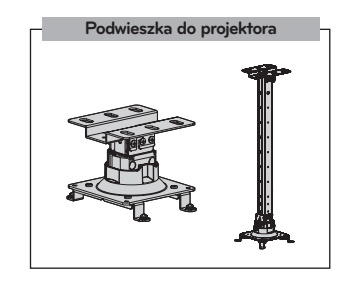

Przewód A/V Kabel do podłączenia dźwięku Kabel Component

## <span id="page-10-0"></span>**Instalacja i składanie**

#### Instrukcje montażu

#### **Należy zapewnić odpowiednią wentylację.**

- Projektor jest wyposażony w otwory wentylacyjne na spodzie (pobór powietrza) i na przodzie (wydmuchiwanie powietrza). Nie wolno blokować tych otworów ani kłaść czegokolwiek w ich pobliżu, gdyż może dojść do przegrzania i spadku jakość obrazu a nawet zniszczenia projektora.
	-

• Nigdy nie przesuwać projektora ani nie wlewać do

wewnątrz cieczy.

• Nie umieszczać projektora na dywanie, wykładzinie lub innej podobnej powierzchni. Może to zakłócić prawidłową wentylację. Ten produkt powinien być mocowany jedynie na ścianie lub podwieszce pod sufitem.

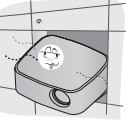

- 
- Zachować odpowiednią przestrzeń wokół projektora (30 cm lub więcej).

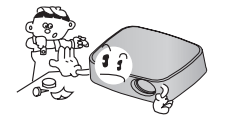

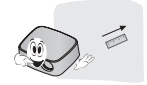

**Przechowywać projektor w odpowiednich warunkach temperaturowych i wilgotności.**

• Instalować ten projektor tylko w miejscu o odpowiedniej temperaturze i wilgotności. (patrz str. 42)

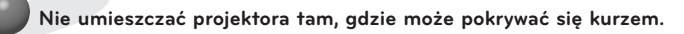

• Może to spowodować przegrzanie się projektora.

**Nie zatykać gniazd i otworów projektora. Może to spowodować przegrzanie i stworzyć zagrożenie pożarowe.**

**Projektor jest wyprodukowany w wysoko-precyzyjnej technologii. Jednakże można zobaczyć maleńkie czarne punkty i/lub jasne punkty (czerwone, niebieskie lub zielone), które cały czas pojawiają się na ekranie projektora. Jest to normalny wynik procesu produkcji i nie wskazuje na usterkę.**

**Aby odbierać programy D-TV, niezbędny jest zakup odbiornika D-TV (Set-Top Box) i podłączenie go do projektora.**

**Pilot może nie działać, gdy zainstalowana została lampa z balastem elektronicznym lub lampa emitująca światło o trzech długościach fali. Aby móc korzystać z pilota, wymień taką lampę na lampę zgodną z międzynarodowymi normami.**

#### <span id="page-11-0"></span>Podstawowa obsługa projektor

- 1. Umieścić projektor na stabilnej poziomej powierzchni ze źródłem PC lubAV.
- 2. Umieścić projektor w żądanej odległości od ekranu. Dystans pomiędzy projektorem a ekranem określa bieżący rozmiar obrazu.
- 3. Umieścić projektor tak, aby soczewki były znajdowały się pod odpowiednim kątem w stosunku do ekranu. Jeśli projektor nie jest ustawiony pod właściwym kątem, obraz będzie krzywy. Jeśli tak jest, regulacja keystone może to skorygować (patrz strona 20.).
- 4. Podłączyć przewody projektora do gniazdka ściennego i innych podłączonych źródeł.

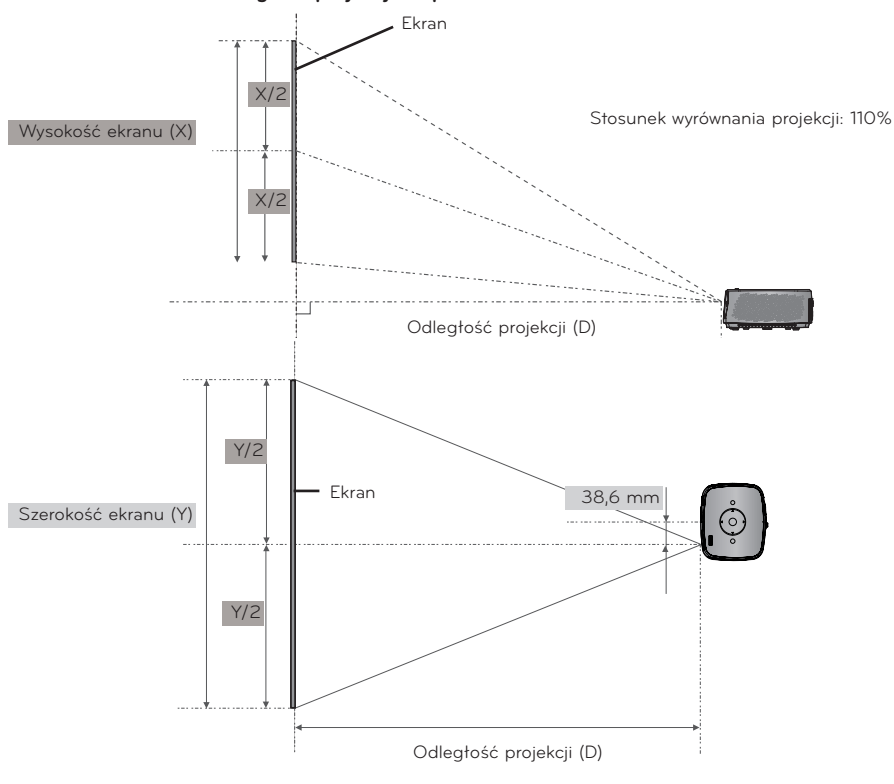

#### **odległość projekcji na podstawie formatu obrazu**

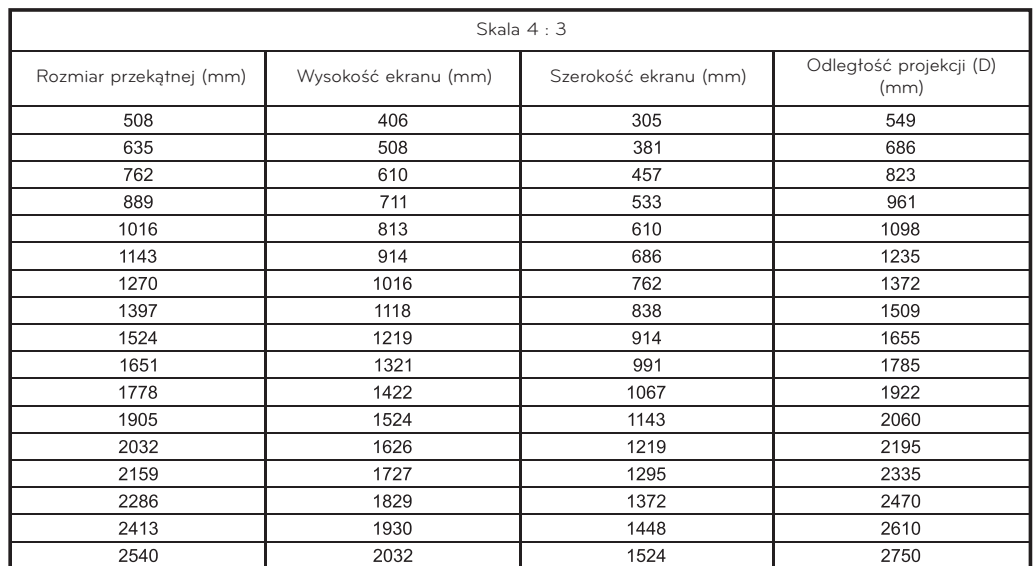

#### <span id="page-12-0"></span>W jaki sposób zainstalować projektor używając statywu

- \* Projektor można zamontować na statywie od kamery. Istnieje możliwość zamontowania projektora na statywie, zamiast kamery.
- \* Podczas stabilizowania statywu zalecamy zastosowanie śruby zabezpieczającej standardowej długości, maksymalnie 4,5 mm. Maksymalna dopuszczalna długość śruby blokującej to 6,5 mm. (Dłuższa śruba może uszkodzić projektor).

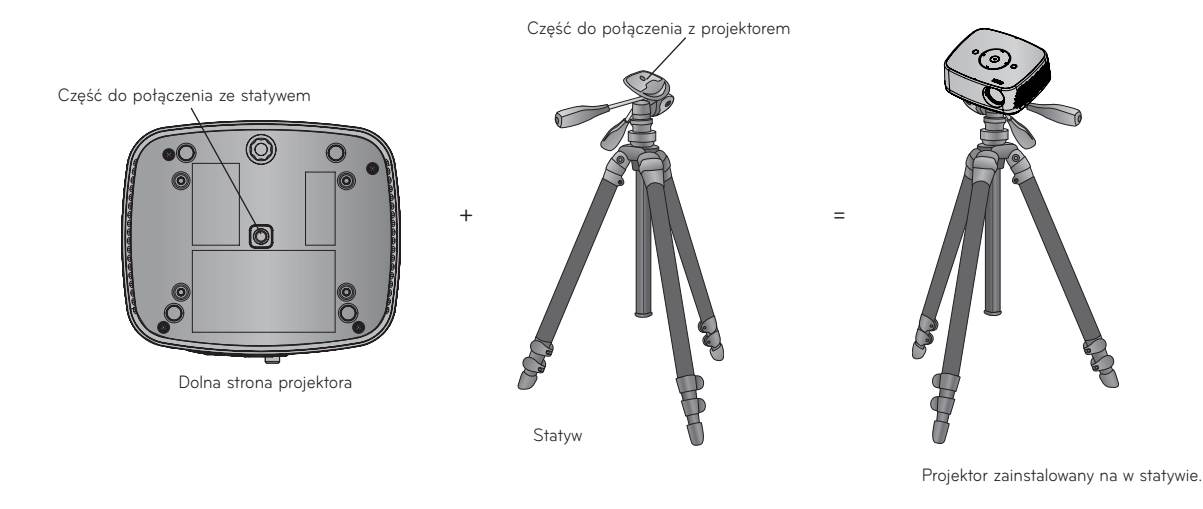

#### Używanie systemu zabezpieczającego Kensington

- Projektor ma na tylnym panelu złącze systemu zabezpieczającego 'Kensington'. Podłączyć kabel systemu zabezpieczającego 'Kensington', jak pokazano poniżej.
- W celu uzyskania szczegółowych informacji dotyczących użytkowania systemu zabezpieczającego Kensington, należy zapoznać się z instrukcją obsługi dołączoną do zestawu systemu Kensington. Aby uzyskać dalsze informacje, należy wejść na stronę internetową **http://www.kensington.com**. Firmy Kensington, która rozprowadza sprzęt elektroniczny taki jak komputery przenośne lub projektory.
- System zabezpieczający Kensington jest elementem opcjonalnym.

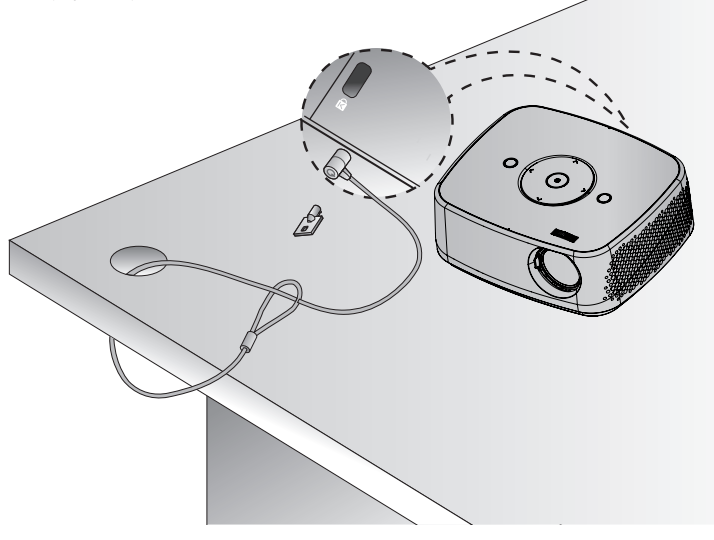

#### <span id="page-13-0"></span>Włączanie projektora

- 1. Prawidłowo podłączyć przewód zasilania.
- 2. Naciśnij przycisk **POWER** na pokrywie górnej lub przycisk **POWER** na pilocie zdalnego sterowania. (Wskaźnik na panelu sterowania zaświeci się).
	- Naciśnij przycisk **INPUT** na pilocie zdalnego sterowania w celu wybrania sygnału wejściowego.
	- Naciśnięcie przycisku **POWER** na pilocie zdalnego sterowania lub przycisku **POWER** na panelu sterowania po włączeniu projektora spowoduje włączenie wskaźników wszystkich przycisków na panelu sterowania.
	- Sprawdzić, czy pokrywa soczewki jest otwarta przed włączeniem zasilania.

#### Wyłączanie projektor

Naciśnij przycisk **POWER** na pokrywie górnej lub przycisk **POWER** na pilocie zdalnego sterowania.

#### Ustawianie ostrości i pozycjonowanie obrazu

**Jeśli na ekranie pojawia się obraz należy sprawdzić, czy jest on ostry i pasuje do ekranu.**

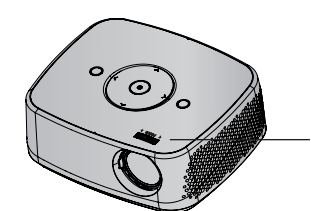

Pierścień powiększenia

• Aby ustawić ostrość obrazu, należy obrócić pierścień ogniskujący.

#### Wybieranie trybu źródłowego

- 1. Naciśnij przycisk **INPUT** na pilocie zdalnego sterowania.
- 2. Wybranie sygnału wejściowego za pomocą przycisku **INPUT** na pilocie zdalnego sterowania spowoduje przełączenie do trybu wyświetlania sygnału tylko z podłączonego źródła. Projektor można przełączyć do trybu wszystkich sygnałów wejściowych za pomocą przycisku <, >.

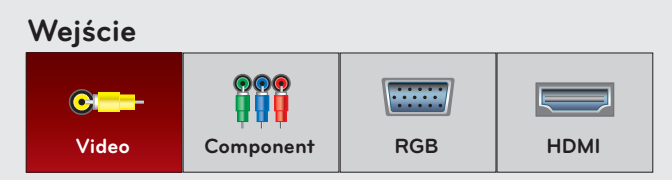

• Gniazdo wejściowe Component jest zawsze aktywne i nie obsługuje funkcji "Plug & Play"

## <span id="page-14-0"></span>**Podłączenie**

#### Podłączanie do komputera stacjonarnego

- \* Można podłączyć projektor do wyjścia komputera VGA, SVGA, XGA i SXGA.
- \* Aby uzyskać informacje o obsługiwanych monitorach, patrz strona 41.

#### < Jak podłączyć >

- 1. Połącz port **RGB IN** projektora i port wyjściowy komputera kablem komputerowym.
- 2. Gniazdo **AUDIO IN** na projektorze należy połączyć kablem do podłączenia dźwięku z gniazdem wyjściowym dźwięku na komputerze.

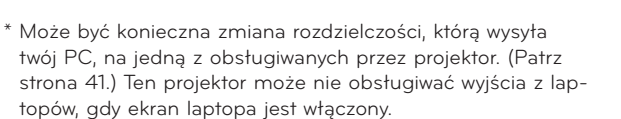

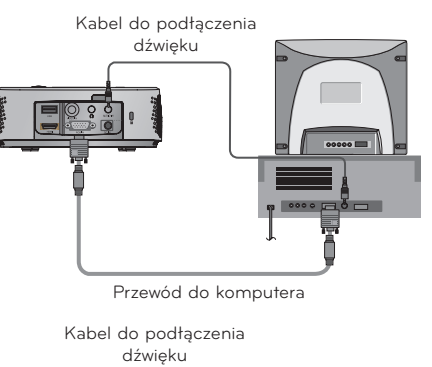

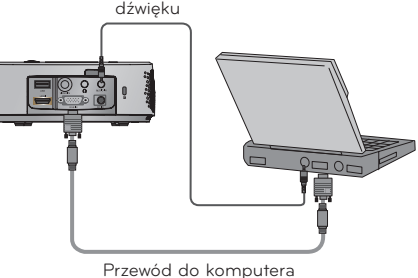

Przewód A/V

#### Podłączanie do źródła video

\* Do projektora można przyłączyć VCR, kamerę lub inne kompatybilne źródło obrazu wideo.

#### < Jak podłączyć >

- 1. Gniazdo **VIDEO IN** na projektorze należy połączyć kablem do podłączenia obrazu z gniazdem wyjściowym źródła obrazu.
	- <VCR> Kabel do podłączenia dźwięku
- 2. Gniazdo **AUDIO IN** na projektorze należy połączyć kablem do podłączenia dźwięku z gniazdem wyjściowym źródła dźwięku.

#### <span id="page-15-0"></span>Podłączanie do DVD

\* Gniazda wyjściowe (Y, PB, PR) DVD mogą być oznaczone Y, Pb, Pr / Y, B-Y, R-Y / Y, Cb, Cr, w zależności od sprzętu.

#### < Jak podłączyć źródło HDMI >

- 1. Gniazdo **HDMI** na projektorze należy połączyć kablem HDMI z gniazdem wyjściowym HDMI na odtwarzaczu DVD.
- 2. Na odbiorniku DVD należy ustawić jeden z następujących trybów rozdzielczości: 480p(576p)/720p/1080i/1080p mode.
- < Jak podłączyć źródło Component >
- 1. Po podłączeniu kabla Component DVD do kabla RGB -komponent podłącz je do złącza **RGB IN**.
	- \* Podczas podłączania kabla component, należy dopasować kolory gniazda do kolorów kabla component (Y=zielony, PB=niebieski, PR =czerwony)
- 2. Gniazdo **AUDIO IN** na projektorze należy połączyć kablem do podłączenia dźwięku z gniazdem wyjściowym źródła dźwięku

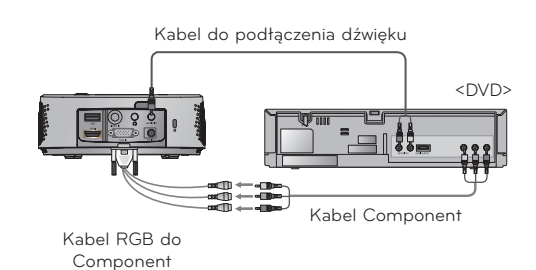

Kabel HDMI

<DVD>

#### Podłączanie do STB D-TV

- \* Aby odbierać programy D-TV, niezbędny jest zakup odbiornika D-TV (Set-Top Box) i podłączenie go do projektora.
- \* Patrz instrukcja obsługi STB D-TV, w celu uzyskania informacji na temat podłączenia pomiędzy projektorem a STB D-TV.

#### < Jak podłączyć źródło HDMI >

- 1. Połącz port **HDMI** projektora i port wyjściowy HDMI przystawki set-top box DTV kablem HDMI.
- 2. Na odbiorniku DVD należy ustawić jeden z następujących trybów rozdzielczości: 480p(576p)/720p/1080i/1080p mode.

#### < Jak podłączyć źródło Component >

- 1. Po podłączeniu przewodu Component urządzenia D-TV do kabla RGB - komponent podłącz do złącza **RGB IN** w projektorze.
	- \* Podczas podłączania kabla component, należy dopasować kolory gniazda do kolorów kabla component (Y=zielony, PB=niebieski, PR =czerwony)
- 2. Gniazdo **AUDIO IN** na projektorze należy połączyć kablem do podłączenia dźwięku z gniazdem wyjściowym źródła dźwięku

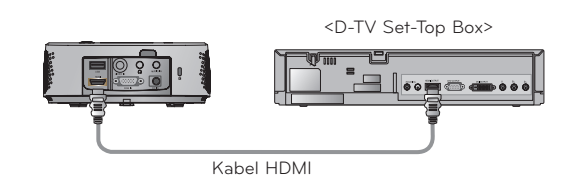

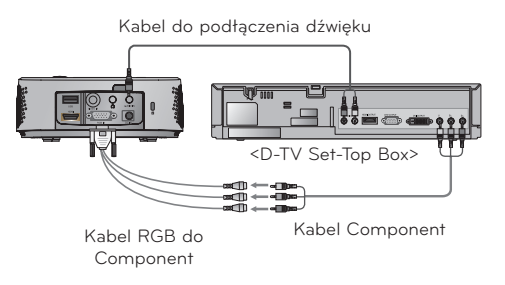

## <span id="page-16-0"></span>**Funkcja**

- \* W niniejszej instrukcji obsługi OSD(On Screen Display) może być inny niż na posiadanym projektorze, ponieważ jest jedynie przykładem pomagającym w obsłudze projektor
- \* Niniejsza instrukcja obsługi wyjaśnia głównie działanie trybu RGB(PC).

## **Opcje menu OBRAZ**

#### Tryb obrazu

- \* Za pomocą Tryb obrazu ustawić projektor na najlepszą jakość obrazu.
- 1. Naciśnij przycisk **Q.MENU** na pilocie zdalnego sterowania.
- 2. Naciśnij przyciski <, > aby przejść do funkcji **Tryb obrazu**.
- 3. Naciśnij przycisk ∧, ∨ aby wybrać żądane ustawienie obrazu.

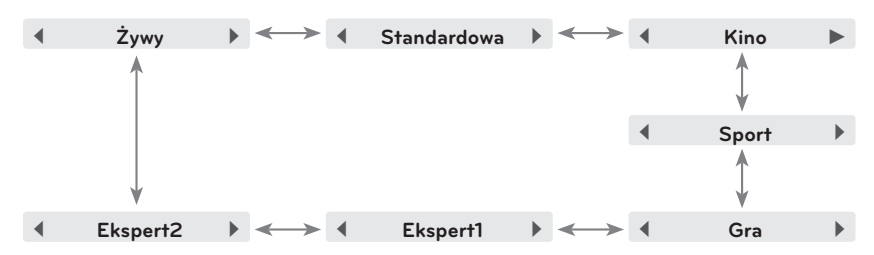

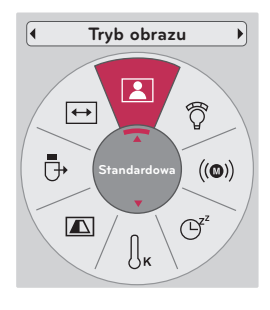

- Z funkcji tej można korzystać za pomocą przycisku **MENU**.
- Naciśnij przycisk **BACK**, aby wyjść z ekranu menu.

#### Regulacja Video

- 1. Naciśnij przycisk **MENU**. Przejdź do menu **OBRAZ** za pomocą przycisków ∧, ∨, <, > a następnie naciśnij przycisk ◉**OK**.
- 2. Naciśnij przyciski ∧, ∨, aby przejść do wybranej funkcji, a następnie naciśnij przycisk ◉**OK**.
- 3. Dokonaj żądanych zmian za pomocą przycisków  $\lt$ ,  $>$  a następnie naciśnij przycisk ◉**OK**.
	- Można ustawić różne wartości obrazu dla każdego źródła i trybu **Tryb obrazu**.
	- Po zapisaniu wprowadzonych zmian w dostosowanym trybie **Tryb obrazu** zostanie wyświetlona informacja **(użyt)**. (nie dotyczy opcji **Expert 1/2**)
	- Aby przywrócić ustawienia domyślne, wykonaj **Resetuj obraz** dla każdego trybu **Tryb obrazu**.
	- Naciśnij przycisk **BACK**, aby wyjść z ekranu menu.

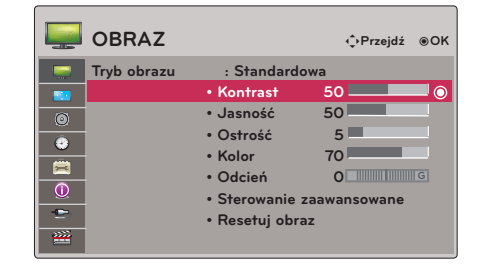

#### <span id="page-17-0"></span>Advanced Control Function

- 1. Naciśnij przycisk **MENU**. Przejdź do menu **OBRAZ** za pomocą przycisków ∧, ∨, <, > a następnie naciśnij przycisk ◉**OK**.
- 2. Naciśnij przyciski ∧, ∨, aby przejść do funkcji **Sterowanie zaawansowane** a następnie naciśnij przycisk ◉**OK**.
- 3. Przy pomocy przycisków ∧, ∨ przejdź do odpowiedniego elementu.
- 4. Dokonaj żądanych zmian za pomocą przycisków  $\leq, \geq, n$ następnie naciśnij przycisk ◉**OK**.
	- Można ustawić różne wartości obrazu dla każdego źródła i trybu **Tryb obrazu**.
	- Aby przywrócić ustawienia domyślne, wykonaj **Resetuj obraz** dla każdego trybu **Tryb obrazu**.
	- Naciśnij przycisk **BACK**, aby wyjść z ekranu menu.

< Gdy **Tryb obrazu** to **Żywy/Standardowa/Kino/Sport/ Gra** >

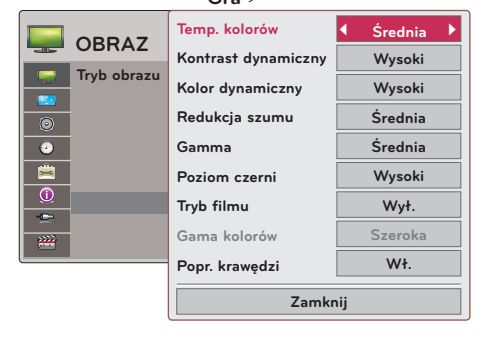

< Gdy **Tryb obrazu** to **Ekspert 1/2** >

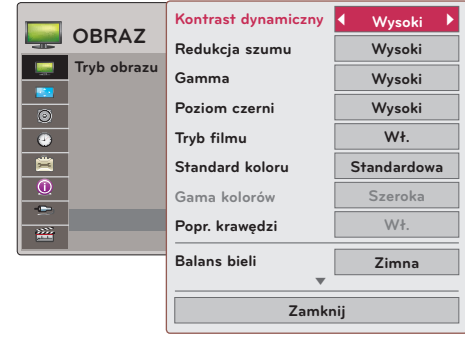

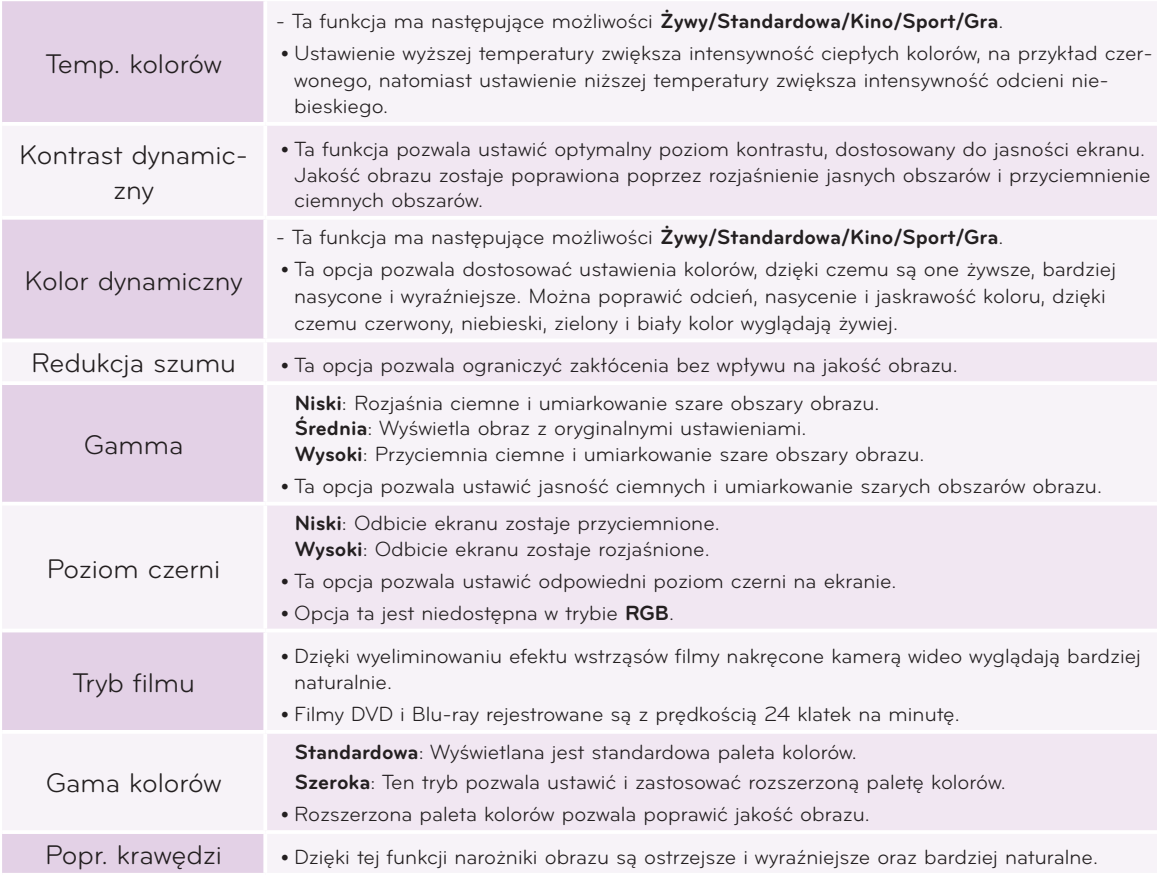

<span id="page-18-0"></span>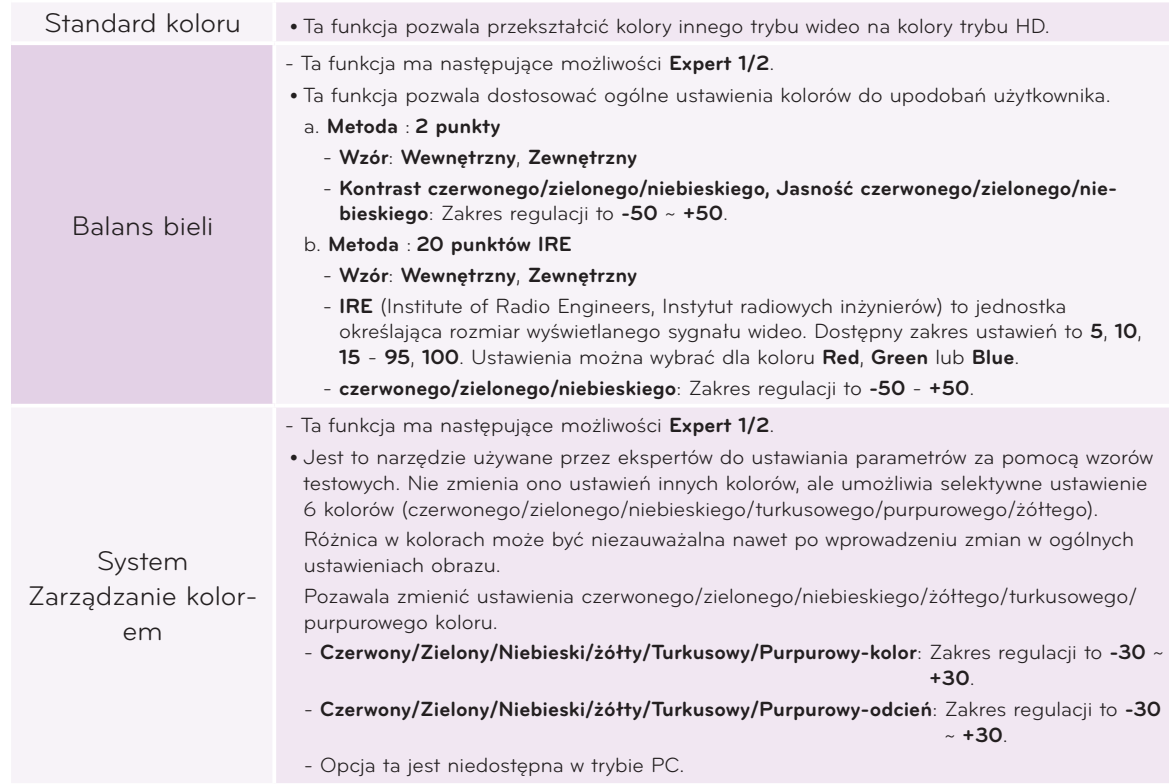

Funkcja temperatury koloru

- 1. Naciśnij przycisk **Q.MENU** na pilocie zdalnego sterowania.
- 2. Naciśnij przyciski <, > aby przejść do funkcji **Temp. kolorów**.
- 3. Naciśnij przycisk ∧, ∨ aby wybrać żądane ustawienie obrazu.

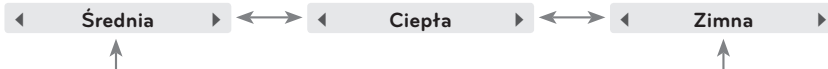

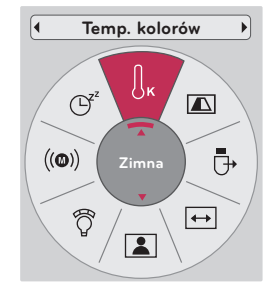

- Ta funkcja ma następujące możliwości **Żywy/Standardowa/Kino/Sport/Gra**.
- Z funkcji tej można korzystać za pomocą przycisku **MENU**.
- Naciśnij przycisk **BACK**, aby wyjść z ekranu menu.

#### Funkcja resetowania ustawień obrazu

- \* Ustawienia wybranej funkcji **OBRAZ** przywracają każdy sygnał wejściowy i **Tryb obrazu** do ustawień domyślnych.
- 1. Naciśnij przycisk **MENU**. Przejdź do menu **OBRAZ** za pomocą przycisków ∧, ∨, <, > a następnie naciśnij przycisk ◉**OK**.
- 2. Naciśnij przyciski ∧, ∨, aby przejść do funkcji **Resetuj obraz** a następnie naciśnij przycisk ◉**OK**.
- 3. Naciśnij przyciski <, >, aby przejść do funkcji **Tak** a następnie naciśnij przycisk ◉**OK**.

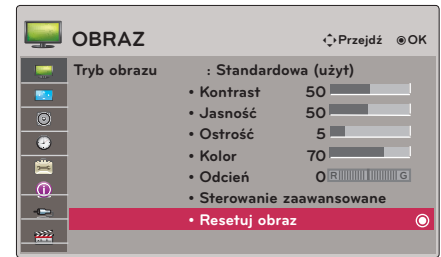

• Naciśnij przycisk **BACK**, aby wyjść z ekranu menu.

## <span id="page-19-0"></span>**Opcje menu EKRAN**

#### Zmiana Tryby Projekcji

- \* Ta funkcja odwraca obraz z projektora górą do dołu lub w poziomie.
- 1. Naciśnij przycisk **Q.MENU** na pilocie zdalnego sterowania.
- 2. Naciśnij przyciski <, >, aby przejść do funkcji **Tryby Projekcji**.
- 3. Naciśnij przycisk ∧, ∨, aby wybrać żądany element.
	- W przypadku wyświetlania obrazu od tyłu przez ekran przezroczysty (zakupiony oddzielnie) wybierz opcję **Projekcja Lustrzana**.
	- Jeśli produkt jest zainstalowany na suficie, wybierz opcję **Odwrócona**.
	- Jeśli dla opcji **Tryby Projekcji** wybrana jest opcja **Projekcja Lustrzana**/**Odwrócona**, ustawienia głośnika po lewej/prawej stronie zostanie zmienione automatycznie.
	- Z funkcji tej można korzystać za pomocą przycisku **MENU**.
	- Naciśnij przycisk **BACK**, aby wyjść z ekranu menu.

#### Korzystanie z funkcji Proporcje ekranu

Naciśnij przycisk **RATIO** na pilocie zdalnego sterowania.

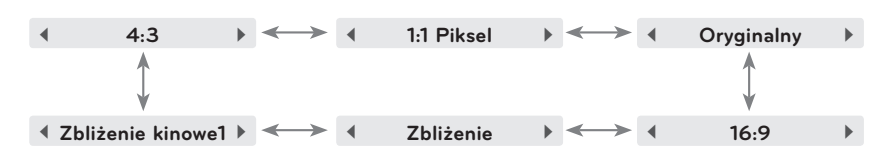

- Niektóre opcje w zależności od sygnału wejściowego mogą nie być dostępne.
- Z funkcji tej można korzystać za pomocą przycisku **MENU**.
- Naciśnij przycisk **BACK**, aby wyjść z ekranu menu.

#### Korekcja pochylenia

- \* Z taj funkcji można korzystać wtedy, gdy ekran nie jest pod odpowiednim kątem w stosunku do projektora i obraz ma kształt trapezu.
- \* Z funkcji **Korekcja trapez** można korzystać tylko wtedy, gdy nie można uzyskać najlepszego kąta projekcji.
- 1. Naciśnij przycisk **KEY.S**ꔌ**, KEY.S**ꔍ na pilocie zdalnego sterowania.
- 2. Nacisnąć przycisk **KEY.S**ꔌ**, KEY.S**ꔍ aby zobaczyć odwrócony obraz.
	- **• Korekcja trapez** może być regulowany od **-40** do **40**.
	- Z funkcji tej można korzystać za pomocą przycisku **MENU**.
	- Naciśnij przycisk **BACK**, aby wyjść z ekranu menu.

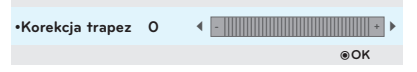

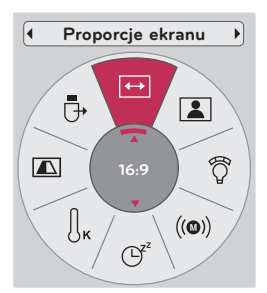

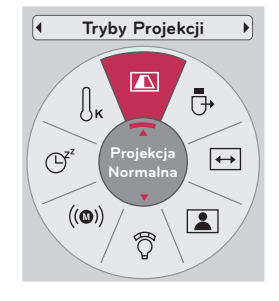

#### <span id="page-20-0"></span>Funkcja automatycznej konfiguracji

- \* Ta funkcja zapewnia najlepszą jakość obrazu video przez automatyczną regulację rozmiaru poziomego i synchronizację obrazu.
- \* Funkcja Auto Tracking działa tylko w wejściu RGB PC.

Naciśnij przycisk **AUTO** na pilocie zdalnego sterowania.

- W przypadku regulacji ekranu pod kątem sygnału graficznego wideo z komputera znalezienie optymalnego ustawienia może okazać się niemożliwe. Aby wyświetlić obraz nieruchomy, należy użyć funkcji **Auto. Konfiguracja**.
- Z funkcji tej można korzystać za pomocą przycisku **MENU**.

#### Konfiguracja RGB Funkcje

- 1. Naciśnij przycisk **MENU**. Przejdź do menu **EKRAN** za pomocą przycisków ∧, ∨, <, > a następnie naciśnij przycisk ◉**OK**.
- 2. Naciśnij przyciski ∧, ∨, aby przejść do funkcji **Konfiguracja RGB** a następnie naciśnij przycisk ◉**OK**.
- 3. Wyreguluj ekran za pomocą przycisków ∧, ∨, a następnie naciśnij przycisk >.
- 4. Wyreguluj ekran za pomocą przycisków ∧, ∨, <, >, a następnie naciśnij przycisk ◉**OK** button.
	- **• Rozdzielczość** można ustawić, wybierając tryb 768 (1024x768/1280x768/1360x768, 60Hz).
	- Naciśnij przycisk **BACK**, aby wyjść z ekranu menu.

#### Korzystanie z funkcji Still

1. Naciśnij przycisk **STILL** na pilocie zdalnego sterowania. \* Można zamrażać obraz wyjściowy.

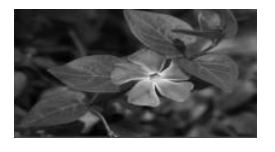

< Obraz poruszający się > < Obraz stały >

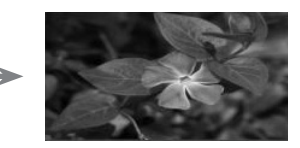

2. Aby zamknąć funkcję STILL, nacisnąć jakikolwiek przycisk. \* Funkcja STILL wyłączy się automatycznie po około 10 minutach.

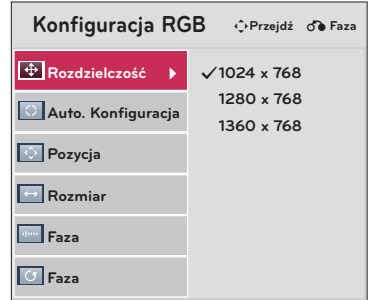

Auto. Konfiguracja

## <span id="page-21-0"></span>**Opcje menu AUDIO**

#### Co to jest FM Wireless Audio (Tylko HX300G)

FM Wireless Audio jest funkcją służącą do przesyłania sygnałów audio z projektora z wykorzystaniem częstotliwości FM (od 88,1 MHz do 107,9 MHz)

Ażeby uzyskać z odbiornika FM normalny dźwięk, częstotliwość projektora i odbiornika FM powinna być taka sama.

Za pomocą odbiornika FM sygnał można odbierać w zakresie 3 m.

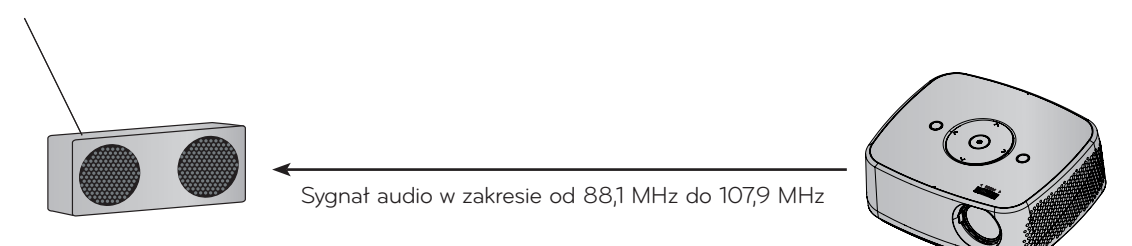

< Zalecany zakres odbiornika FM >

Projektor i odbiornik FM należy zainstalować tak, aby między nimi nie było żadnych przeszkód - jak pokazano na poniższym rysunku.

Odbiór fal radiowych jest możliwy w odległości 5 metrów, jeżeli długość anteny i jej ustawienie są odpowiednie.

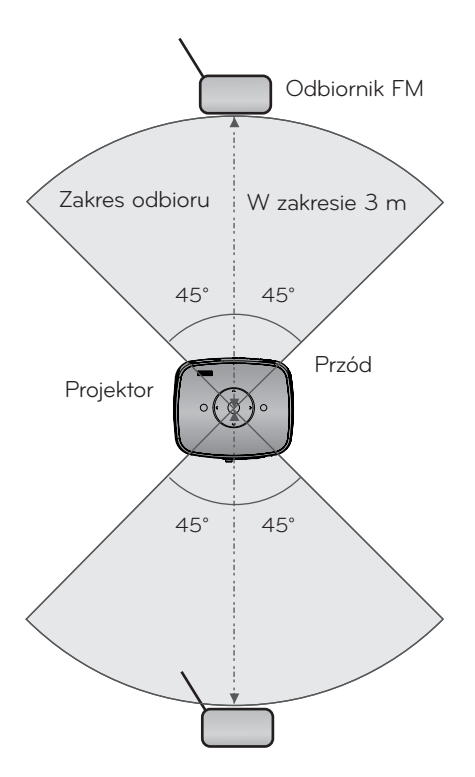

< Zalecana długość anteny odbiornika FM >

Dla uzyskania dobrej jakości dźwięku zalecamy użycie anteny prętowej 0,8 - 1,5 m w przeciwnym razie mogą powstawać zakłócenia.

#### <span id="page-22-0"></span>Instrukcja instalacji (tylko HX300G)

- Jeżeli używany jest w instytucjach medycznych, może spowodować błędne działanie urządzeń medycznych. Nie należy używać w placówkach medycznych.
- Odległość między projektorem a odbiornikiem FM nie może być większa niż 3 m.
- Jeżeli odległość ta jest większa niż 3 m, to dźwięk z odbiornika FM może nie mieć wymaganej jakości.
- Miejsce ustawienia odbiornika FM i jego anteny należy wybrać tak, aby po zainstalowaniu uzyskać dobre warunki odbioru.
- W zależności od miejsca instalacji i otoczenia, odległość odbioru może okazać się krótsza a dźwięk może być zakłócany, jeżeli:
	- w pobliżu projektora i odbiornika FM znajduje się przeszkoda.
	- w pobliżu projektora i odbiornika FM przechodzi przeszkoda.
	- odbiornik FM jest zainstalowany po lewej stronie, prawej stronie lub ukośnie w stosunku do projektora.
	- projektor lub odbiornik FM umieszczony jest wewnątrz metalowego regału.
	- w pobliżu, na tej samej częstotliwości pracuje inne urządzenia z nadajnikiem FM.
	- na tej samej częstotliwości nadawana jest audycja radiowa.
	- urządzenia działają w środowisku zakurzonym, wilgotnym lub o wysokiej temperaturze.

#### Co robić, jeżeli nie uzyskuje się dobrego sygnału FM? (tylko HX300G)

- Należy wyregulować antenę odbiornika FM lub zmienić lokalizację odbiornika FM.
- Jeżeli występuje brak sygnału audio lub jest słaby odbiór, to w ciągu 55 sekund funkcja FM Wireless Audio automatycznie wyłączy się.
- Należy sprawdzić dochodzący sygnał audio.
- Należy sprawdzić, czy włączone jest zasilanie projektora lub odbiornika FM.
- Należy sprawdzić, czy miedzy projektorem a odbiornikiem FM nie ma przeszkody.
- Należy sprawdzić, czy w pobliżu nie ma metalowego przedmiotu lub urządzenia elektronicznego.
- Należy sprawdzić, czy nie jest używany kanał radiowy nadający audycję pracujący na tej samej częstotliwości.
- Jeżeli kanał radiowy wykorzystuje taką samą częstotliwość, należy zmienić częstotliwość projektora.
- Przesuń zasilacz lub kable, przyłączone do projektora. Zasilacz lub kable mogą mieć wpływ na odbiór sygnału.

#### <span id="page-23-0"></span>Umożliwiają odtwarzanie dźwięku za pomocą głośnika z odbiornika FM. (Tylko HX300G)

- 1. Naciśnij przycisk **MENU**. Przejdź do menu **AUDIO** za pomocą przycisków ∧, ∨, <, > a następnie naciśnij przycisk ◉**OK**.
- 2. Naciśnij przyciski ∧, ∨, aby przejść do funkcji **Bezprzewodowa transmisja FM** a następnie naciśnij przycisk ◉**OK**.
- 3. Naciśnij przyciski ∧, ∨, aby przejść do funkcji **Wł.** a następnie naciśnij przycisk ◉**OK**.
- 4. Naciśnij przyciski ∧, ∨, aby przejść do funkcji **Częstotliwość** a następnie naciśnij przycisk ◉**OK**.
- 5. Naciśnij przyciski <, >, aby dostroić częstotliwość, a następnie naciśnij przycisk ◉**OK**.
- 6. Dostosuj częstotliwość odbiornika FM do częstotliwości ustawionego projektora.
	- Po wybraniu dla opcji **Bezprzewodowa transmisja FM** ustawienia **Wł.** funkcje **Wyciszenie/Głośność/Balans/Tony wysokie** zostaną wyłączone.
	- W zależności od odbiornika FM i miejsca instalacji mogą wystąpić różnice w odległości umożliwiającej odbiór i jakości dźwięku.
	- Częstotliwość można dostroić w zakresie 88,1 MHz 107,9 MHz.
	- Jeśli nie używasz odbiornika FM ani sygnału audio, ustaw opcję **Wył.**.
	- Przy ponownym podłączeniu zasilania status zmienia się na **Wył.**.
	- Naciśnij przycisk **BACK**, aby wyjść z ekranu menu.

#### Regulacja głośności

Naciśnij przycisk **VOLUME** ∧, ∨ na pilocie zdalnego sterowania.

- Jeśli dla opcji **Bezprzewodowa transmisja FM** wybrane jest ustawienie **Wł.**, opcja nie działa. Regulację należy wykonać za pomocą odbiornika FM.
- Z funkcji tej można korzystać za pomocą przycisku **MENU**.

#### Funkcja Audio

- 1. Naciśnij przycisk **Q.MENU** na pilocie zdalnego sterowania.
- 2. Naciśnij przyciski <, >, aby przejść do funkcji **Audio**.
- 3. Naciśnij przycisk ∧, ∨, aby wybrać żądany element.

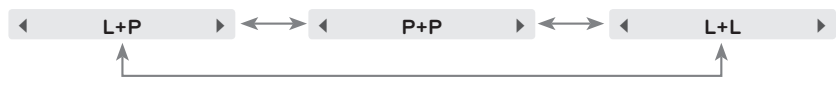

- Ta funkcja włącza się po podłączeniu słuchawek.
- Naciśnij przycisk **BACK**, aby wyjść z ekranu menu.

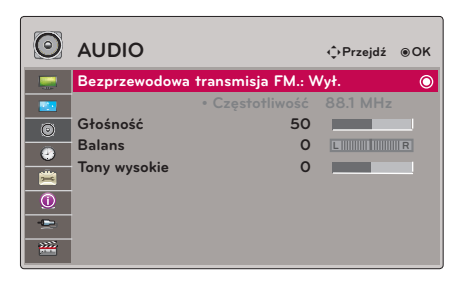

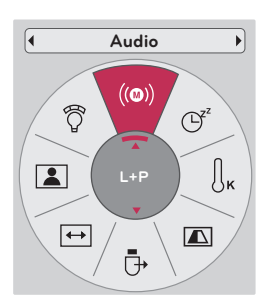

#### <span id="page-24-0"></span>Regulacja balansu głośników

\* Opcja ta pozwala dostosować ustawienia dźwięku głośnika z lewej i prawej strony do preferencji użytkownika i warunków w pomieszczeniu.

- 1. Naciśnij przycisk **MENU**. Przejdź do menu **AUDIO** za pomocą przycisków ∧, ∨, <, > a następnie naciśnij przycisk ◉**OK**.
- 2. Naciśnij przyciski ∧, ∨, aby przejść do funkcji **Balans** a następnie naciśnij przycisk ◉**OK**.
- 3. Naciśnij przyciski <, >, aby dostosować balans dźwięku, a następnie naciśnij przycisk ◉**OK** button.

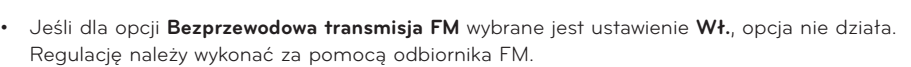

• Naciśnij przycisk **BACK**, aby wyjść z ekranu menu.

#### Regulacja wysokich tonów

\* Opcja ta pozwala dostosować ustawienia wysokich tonów do preferencji użytkownika i warunków w pomieszczeniu.

- 1. Naciśnij przycisk **MENU**. Przejdź do menu **AUDIO** za pomocą przycisków ∧, ∨, <, > a następnie naciśnij przycisk ◉**OK**.
- 2. Naciśnij przyciski ∧, ∨, aby przejść do funkcji **Tony wysokie** a następnie naciśnij przycisk ◉**OK**.
- 3. Naciśnij przyciski <, > aby dostosować ustawienia wysokich tonów, a następnie naciśnij przycisk ◉**OK** button.
	- Jeśli dla opcji **Bezprzewodowa transmisja FM** wybrane jest ustawienie **Wł.**, opcja nie działa. Regulację należy wykonać za pomocą odbiornika FM.
	- Naciśnij przycisk **BACK**, aby wyjść z ekranu menu.

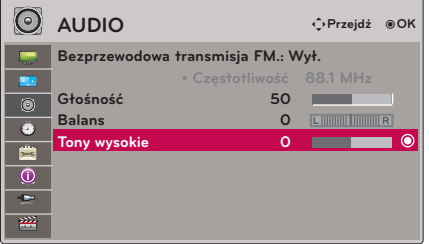

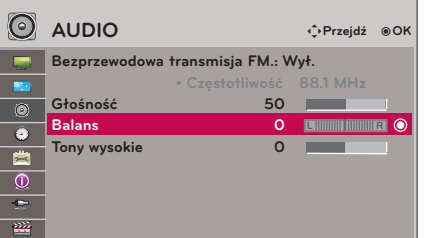

## <span id="page-25-0"></span>**Opcje menu CZAS**

#### Funkcja Czas wyłączenia

- \* Funkcja ta powoduje automatyczne wyłączenie projektora po upływie ustawionego czasu.
- 1. Naciśnij przycisk **Q.MENU** na pilocie zdalnego sterowania.
- 2. Naciśnij przyciski <, >, aby przejść do funkcji **Drzemka**.
- 3. Naciśnij przycisk ∧, ∨ aby wybrać żądane ustawienie ekranu.

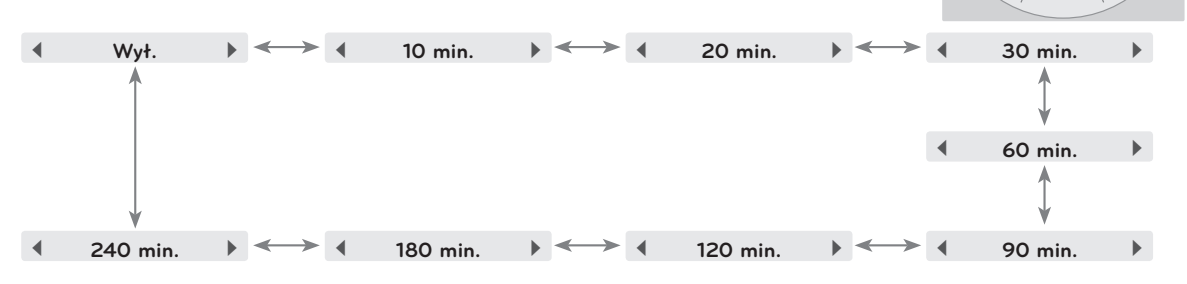

- Z funkcji tej można korzystać za pomocą przycisku **MENU**.
- Naciśnij przycisk **BACK**, aby wyjść z ekranu menu.

#### Funkcja Off Function

- \* Funkcja ta powoduje automatyczne wyłączenie projektora po upłynięciu określonego czasu gdy nie dociera do niego żaden sygnał.
- 1. Naciśnij przycisk **MENU**. Przejdź do menu **CZAS** za pomocą przycisków ∧, ∨, <, > a następnie naciśnij przycisk ◉**OK**.
- 2. Naciśnij przyciski ∧, ∨, aby przejść do funkcji **Aut. wył.** a następnie naciśnij przycisk ◉**OK**.
- 3. Wyreguluj ekran za pomocą przycisków ∧, ∨, a następnie naciśnij przycisk ◉**OK**.
- Naciśnij przycisk **BACK**, aby wyjść z ekranu menu.

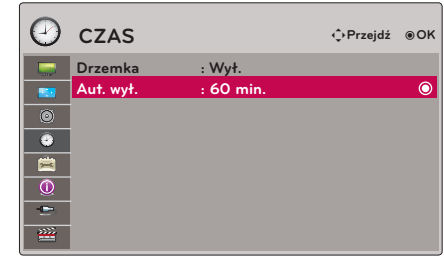

**Drzemka**

 $\mathfrak{S}$ 

 $\mathbf{r}$ 

 $\iint_{K}$ 

Ū

 $\boxed{\triangle}$ 

ĺ٩

 $((@))$ 

 $\sqrt{2}$ 

៊ិ

**Wył.**

 $\overline{\leftrightarrow}$ 

## <span id="page-26-0"></span>**Opcje menu OPCJE**

#### Wybieranie języka

- 1. Naciśnij przycisk **MENU**. Przejdź do menu **OPCJE** za pomocą przycisków ∧, ∨, <, > a następnie naciśnij przycisk ◉**OK**.
- 2. Naciśnij przyciski ∧, ∨, aby przejść do funkcji **Język menu (Language)** a następnie naciśnij przycisk ◉**OK**.
- 3. Wyreguluj ekran za pomocą przycisków ∧, ∨, <, >, a następnie naciśnij przycisk ◉**OK**.
	- On-Screen-Display (OSD) jest wyświetlany w wybranym języku.
	- Naciśnij przycisk **BACK**, aby wyjść z ekranu menu.

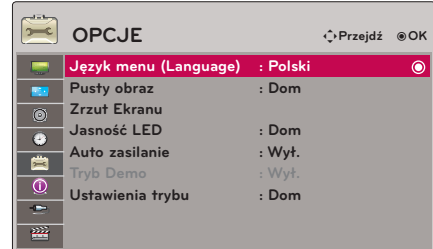

#### Korzystanie z funkcji Blank

- \* Ta funkcja może być przydatna, aby skupić uwagę publiczności podczas prezentacji, spotkań itp.
- 1. Naciśnij przycisk **BLANK** na pilocie zdalnego sterowania.
	- Ekran powraca do koloru tła.
	- Można wybrać kolor tła. (Patrz **'Wybór obrazu wyświetlanego na pustym ekranie'**)
- 2. Nacisnąć jakikolwiek przycisk, aby anulować funkcję Blank.
	- Nie wolno zasłaniać obiektywu projektora żadnymi przedmiotami, gdy urządzenie pracuje gdyż może to spowodować ich nagrzanie, deformację a nawet pożar. Aby na chwilę wyłączyć lampę, naciśnij przycisk **BLANK** na projektorze lub na pilocie zdalnego sterowania.

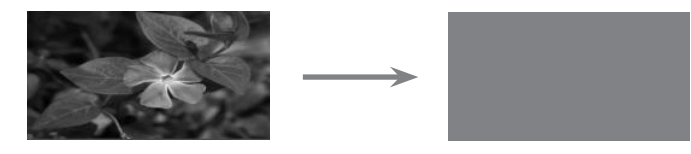

#### Wybór obrazu wyświetlanego na pustym ekranie

- 1. Naciśnij przycisk **MENU**. Przejdź do menu **OPCJE** za pomocą przycisków ∧, ∨, <, > a następnie naciśnij przycisk ◉**OK**.
- 2. Naciśnij przyciski ∧, ∨, aby przejść do funkcji **Pusty obraz** a następnie naciśnij przycisk ◉**OK**.
- 3. Wyreguluj ekran za pomocą przycisków ∧, ∨, a następnie naciśnij przycisk ◉**OK**.
- **OPCJE** ꔂ**Przejdź** ꔉ**OKJęzyk menu (Language) : Polski Pusty obraz : Dom Zrzut Ekranu**  $\odot$ **Jasność LED : Dom**  $\ddot{\bullet}$ **Auto zasilanie : Wył.** 置 **Tryb Demo : Wył.**  $\overline{\odot}$ **Ustawienia trybu : Dom**  $\overline{ }$
- Ta opcja pozwala wybrać obraz wyświetlany na pustym ekranie.
- Jeżeli nie ma żadnego zapisanego ekranu, wybór **Zachowany Obraz** spowoduje wyświetlenie loga.
- Naciśnij przycisk **BACK**, aby wyjść z ekranu menu.

#### <span id="page-27-0"></span>Funkcja Zapis Ekranu

- 1. Naciśnij przycisk **MENU**. Przejdź do menu **OPCJE** za pomocą przycisków ∧, ∨, <, > a następnie naciśnij przycisk ◉**OK**.
- 2. Naciśnij przyciski ∧, ∨, aby przejść do funkcji **Zrzut Ekranu** a następnie naciśnij przycisk ◉**OK**.
	- Tę funkcję można wybrać jedynie w przypadku gdy dostępny jest sygnał wejściowy.
	- Podczas przechwytywania ekranu zabiera to 2 minuty.
	- Naciśnij przycisk **BACK**, aby wyjść z ekranu menu.

#### Aby ustawić jasność obrazu

- 1. Naciśnij przycisk **Q.MENU** na pilocie zdalnego sterowania.
- 2. Naciśnij przyciski <, >, aby przejść do funkcji **Jasność LED**.
- 3. Przy pomocy przycisków <, > przejdź do odpowiedniego elementu.
	- Tryb LED zmienia się w tryb Tryb przyciemniony automatycznie przy temperaturze 37°C lub wyższej. Tryb przyciemniony posiada 90% jasności trybu led.
	- Przy użyciu baterii optycznej tryb LED zmienia się automatycznie na przyciemniony.
	- Z funkcji tej można korzystać za pomocą przycisku **MENU**.
	- Naciśnij przycisk **BACK**, aby wyjść z ekranu menu.

#### Aby automatycznie włączać projektor w momencie gdy podłączone jest zasilanie

- 1. Naciśnij przycisk **MENU**. Przejdź do menu **OPCJE** za pomocą przycisków ∧, ∨, <, > a następnie naciśnij przycisk ◉**OK**.
- 2. Naciśnij przyciski ∧, ∨, aby przejść do funkcji **Auto zasilanie** a następnie naciśnij przycisk ◉**OK**.
- 3. Naciśnij przyciski ∧, ∨, aby przejść do funkcji **Wł.** a następnie naciśnij przycisk ◉**OK**.
	- **• Wł.**: Po podłączeniu kabla zasilania projektor zostaje włączony.
	- **• Wył.**: Po podłączeniu kabla zasilania projektor przełączany jest w tryb oczekiwania.
	- Naciśnij przycisk **BACK**, aby wyjść z ekranu menu.

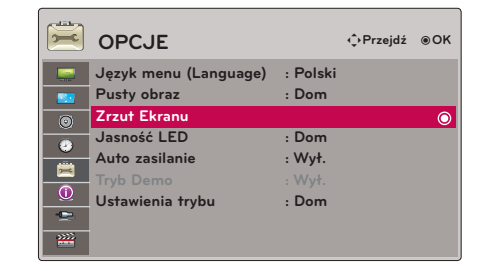

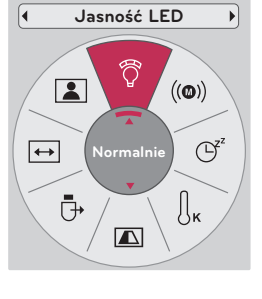

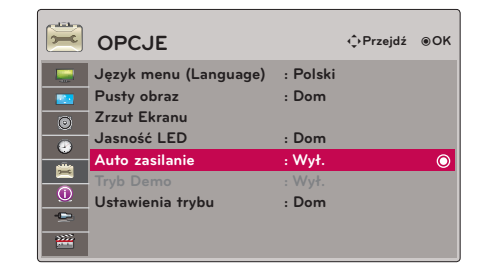

#### <span id="page-28-0"></span>Funkcja Tryb demo

- 1. Naciśnij przycisk **MENU**. Przejdź do menu **OPCJE** za pomocą przycisków ∧, ∨, <, > a następnie naciśnij przycisk ◉**OK**.
- 2. Naciśnij przyciski ∧, ∨, aby przejść do funkcji **Tryb Demo** a następnie naciśnij przycisk ◉**OK**.
- 3. Naciśnij przyciski ∧, ∨, aby przejść do funkcji **Wł.** a następnie naciśnij przycisk ◉**OK**.
	- Tę opcję można wybrać, jeśli dla opcji **Ustawienia trybu** wybrane zostanie ustawienie **W sklepie**.
	- Naciśnij przycisk **BACK**, aby wyjść z ekranu menu.

#### Funkcja Ustawienia trybu

- 1. Naciśnij przycisk **MENU**. Przejdź do menu **OPCJE** za pomocą przycisków ∧, ∨, <, > a następnie naciśnij przycisk ◉**OK**.
- 2. Naciśnij przyciski ∧, ∨, aby przejść do funkcji **Ustawienia trybu** a następnie naciśnij przycisk ◉**OK**.
- 3. Wyreguluj ekran za pomocą przycisków ∧, ∨, a następnie naciśnij przycisk ◉**OK**.
	- Jeśli projektor używany jest w domu, należy wybrać opcję **Dom**.
	- Naciśnij przycisk **BACK**, aby wyjść z ekranu menu.

## **Opcje menu INFORMACJA**

Wyświetlanie informacji dotyczących projektora

- 1. Naciśnij przycisk **MENU**. Przejdź do menu **INFORMACJA** za pomocą przycisków ∧, ∨, <, > a następnie naciśnij przycisk ◉**OK**.
- 2. Funkcja umożliwia wyświetlenie aktualnych informacji dotyczących projektora.
	- Naciśnij przycisk **BACK**, aby wyjść z ekranu menu.

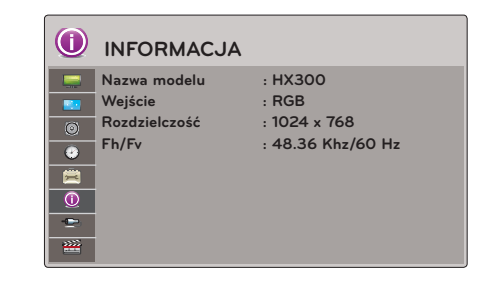

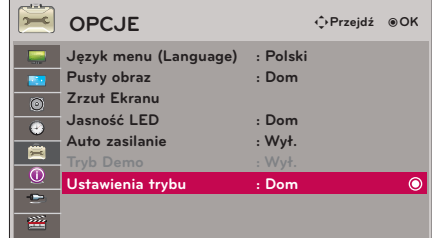

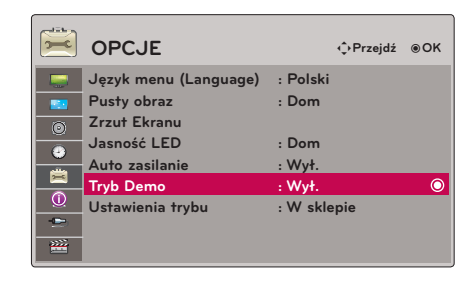

## <span id="page-29-0"></span>**USB**

\* Obraz widoczny na ilustracji może się różnić od obrazu wyświetlanego przez projektor.

## **Aby podłączyć urządzenie USB**

#### Podłączanie urządzenia USB

- \* Podczas podłączania urządzenia USB ekran widoczny na ilustracji zostanie wyświetlony automatycznie. W przypadku urządzenia USB nie można tworzyć nowych folderów lub usuwać istniejących.
- 1. Urządzenie USB należy podłączyć do portu USB z tyłu projektora.
- 2. Menu główne programu DivX zostanie wyświetlone automatycznie

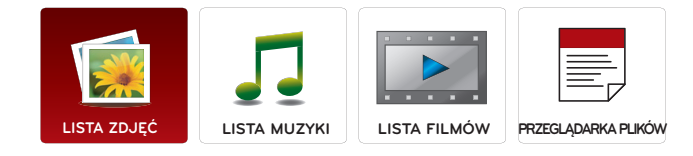

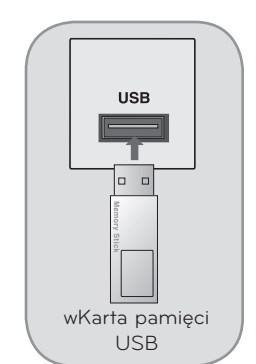

#### Odłączanie urządzenia USB

- \* Aby odłączyć urządzenie USB, należy wybrać opcję "Eject (Odłącz)".
- 1. Naciśnij przycisk **Q.MENU** na pilocie zdalnego sterowania.
- 2. Naciśnij przyciski <, >, aby przejść do funkcji **Nośnik USB**.
- 3. Naciśnij przycisk ◉**OK** na pilocie zdalnego sterowania.
	- Po wybraniu opcji Nośnik USB nie można odczytać danych zapisanych na pamięci USB. Należy odłączyć pamięć USB i podłączyć ją ponownie.
	- Naciśnij przycisk **BACK**, aby wyjść z ekranu menu.

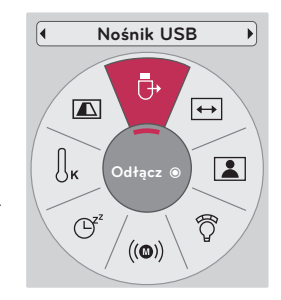

#### <span id="page-30-0"></span>Uwagi dotyczące urządzeń USB

- ► Rozpoznawane są tylko urządzenia typu pamięć USB.
- ► Jeżeli pamięć USB zostanie podłączona poprzez rozgałęźnik USB, wówczas nie będzie obsługiwana.
- Pamięci USB korzystające z automatycznych programów rozpoznających mogą nie być obsługiwane.
- Pamięć USB korzystająca ze swojego własnego sterownika może nie zostać rozpoznana.
- Szybkość rozpoznania urządzenia USB może być inna dla każdego urządzenia.
- ► Proszę nie wyłączać projektora oraz nie odłączać pamięci USB podczas jej działania. Jeżeli urządzenie takie zostanie nagle oddzielone lub odłączone, wówczas zapisane pliku lub pamięć mogą ulec uszkodzeniu.
- ► Proszę nie podłączać pamięci USB, które były przerabiane przy pomocy komputera PC. Może to spowodować nieprawidłowe działanie urządzenia lub niemożliwość odtwarzania. Należy zawsze używać pamięci USB z zapisanymi zwykłymi plikami z muzyką, obrazami, filmami lub tekstem.
- Prosze używać tylko pamięci USB sformatowane w systemie plików, dostarczanym przez system operacyjny Windows czyli FAT16, FAT32 oraz NTFS. W przypadku urządzenia pamięci sformatowanego w inny sposób, nieobsługiwany przez Windows, może ono nie być rozpoznane.
- ► Do pamięci USB wymagających zasilania proszę podłączyć zewnętrzne źródło zasilania. Jeżeli tak się nie stanie, wówczas urządzenie może nie być rozpoznane.
- Pamięć USB należy podłączyć przy pomocy odpowiedniego kable USB. W razie użycia nieprawidłowego lub zbyt długiego kabla USB urządzenie może nie zostać rozpoznane.
- ► Niektóre urządzenia pamięci USB mogą nie być obsługiwane lub mogą działać wolno.
- ► Jeżeli nazwa folderu lub pliku będzie zbyt długa, wówczas nie będzie ona wyświetlana lub rozpoznawana.
- ► Metoda ustawienia plików urządzenia pamięci USB jest podobna do Windows XP a nazwa pliku może mieć do 100 angielskich znaków.
- ► Proszę wykonać kopię zapasowe ważnych plików, ponieważ dane zapisane w pamięci USB mogą ulec uszkodzeniu. Troska o zapisane dane jest odpowiedzialnością użytkownika, a producent nie odpowiada za wszelkie szkody powstałe w wyniku ich utraty.
- ► Zalecana pojemności to 1 TB lub mniej dla zewnętrznych dysków twardych USB oraz 32 GB dla pamięci USB. Urządzenia z większą pojemnością niż zalecana mogą nie działać prawidłowo.
- Tylko system plików FAT32 obsługuje funkcję usuwania.
- ► Jeżeli pamięć USB nie działa prawidłowo, należy spróbować ją odłączyć, a następnie ponownie podłączyć.
- ► Jeżeli zewnętrzny dysk twardy USB wyposażony w funkcję "Oszczędzania energii" nie działa, należy go wyłączyć a następnie ponownie włączyć.
- Pamięci USB standardu niższego od 2.0 są także obsługiwane. Mogą one jednak nie działać prawidłowo w trybie listy filmów.
- Jeżeli urządzenie pamięci USB ma wiele partycji, lub jeżeli używasz czytnika wielu kart USB, możesz użyć do 4 partycji lub urządzeń pamięci.
- ► Szybkość wykrywania pamięci USB jest różna w zależności od danego urządzenia.
- ► Jeżeli pamięć USB zostanie podłączona w trybie czuwania, określony dysk twardy zostanie automatycznie załadowany po włączeniu projektora.
- ► Niektóre pamięci USB mogą nie być obsługiwane lub mogą działać wolno.

<span id="page-31-0"></span>\* Ta opcja umożliwia odtwarzanie plików fotograficznych (\*.jpg), zapisanych w pamięci USB. Przedstawiony tutaj widok na ekranie może się różnić od wyświetlanego przez projektor. Obrazy pełnią funkcję pomocniczą i pomagają obsługiwać projektor.

Obsługiwany plik ze zdjęciem (\*.JPEG) Baseline : 64 x 64 ~ 15360 x 8640 Progressive : 64 x 64 ~ 1920 x 1440

- Możesz odtwarzać tylko pliki JPEG.
- Nieobsługiwane pliki są wyświetlane w formie określonej ikony.

#### Elementy ekranu

- 1. Pozwala przejść do pliku wyższego poziomu
- 2. Podgląd: Wyświetla miniaturę/nazwę folderu zdjęcia w wybranym folderze
- 3. Aktualna strona/Łączna liczba stron
- 4. Łączna liczba zaznaczonych zdjęć
- 5. Powiązane przyciski na pilocie zdalnego sterowania

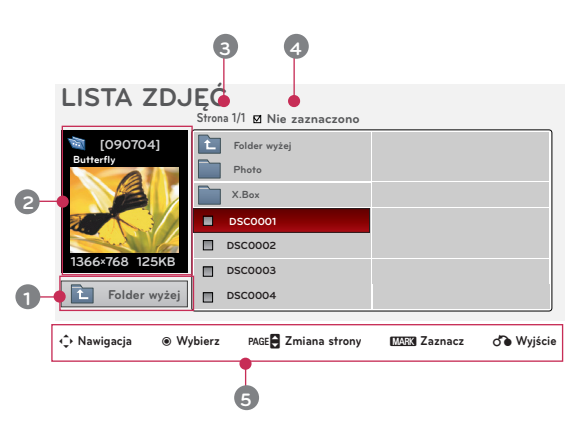

#### Photo Selection and Popup Menu

- 1. Naciśnij przycisk **MENU**. Przejdź do menu **LISTA ZDJĘĆ**  za pomocą przycisków  $\wedge$ ,  $\vee$ ,  $\leq$ ,  $>$  a następnie naciśnij przycisk ◉**OK**.
- 2. Naciśnij przyciski ∧, ∨, <, > aby przejść do wybranego zdjęcia, a następnie naciśnij przycisk ◉**OK**.
- 3. Wyreguluj ekran za pomocą przycisków ∧, ∨, a następnie naciśnij przycisk ◉**OK**.
	- **• Widok**: Wyświetla wybrany element.
	- **• Zaznacz wsz.**: Zaznacza wszystkie zdjęcia na ekranie.
	- **• Kasuj**: Usuwa wybrane zdjęcie.
	- **• Zamknij**: Zamyka menu podręczne.

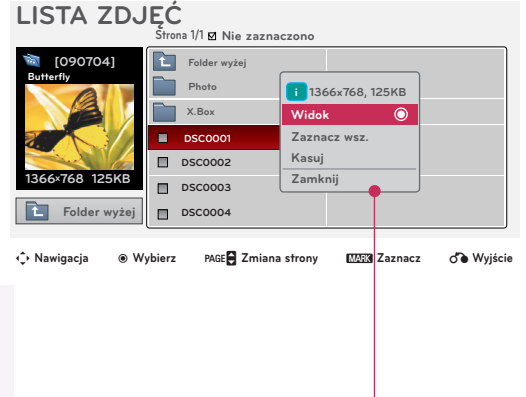

- Jeśli plik fotograficzny jest uszkodzony, projektor nie może go wyświetlić prawidłowo
- Zdjęcia w wysokiej rozdzielczości wyświetlane są na całym ekranie z większym opóźnieniem.

#### <span id="page-32-0"></span>Menu Pełny ekran

- 1. Naciśnij przycisk **MENU**. Przejdź do menu **LISTA ZDJĘĆ** za pomocą przycisków  $\wedge$ ,  $\vee$ ,  $\leq$ ,  $\geq$  a następnie naciśnij przycisk ◉**OK**.
- 2. Naciśnij przyciski ∧, ∨, <, > aby przejść do wybranego zdjęcia, a następnie naciśnij przycisk ◉**OK**.
- 3. Naciśnij przyciski ∧, ∨, aby przejść do funkcji **Widok** a następnie naciśnij przycisk ◉**OK**.
- 4. Wybrane zdjęcie jest wyświetlane w pełnym formacie i widoczne w menu.
- 5. Aby wybrać i sterować menu na pełnym ekranie, naciśnij przyciski ∧, ∨, <, >.
- Użyj przycisków  $\leq$ ,  $>$  aby wybrać poprzednie lub następne zdjęcie.
- **• Pokaz sl.**: Wybrane zdjęcia zostaną wyświetlone w formie pokazu slajdów. Jeśli nie wybrano żadnego zdjęcia, podczas pokazu slajdów wyświetlone zostaną wszystkie zdjęcia w bieżącym folderze. - Menu **Opcje** pozwala ustawić czas wyświetlania zdjęć podczas pokazu slajdów.
- **• BGM**: Ta opcja pozwala odtwarzać muzykę podczas wyświetlania zdjęć w pełnym formacie.
	- W menu **Opcje** można ustawić urządzenie i album dla opcji
- **(Obróć)**: Pozwala obrócić zdjęcie.
- **• Kasuj**: Pozwala usunąć zdjęcie.
- **• Opcje**: Pozwala ustawić szybkość pokazu slajdów i wybrać folder z plikami muzycznymi.
	- Po rozpoczęciu odtwarzania muzyki w tle nie można zmienić folderu z plikami muzycznymi.
- **• Ukryj**: Pozwala ukryć menu w trybie pełnoekranowym.
	- Aby ponownie wyświetlić menu w trybie pełnoekranowym, naciśnij przycisk ◉**OK**.

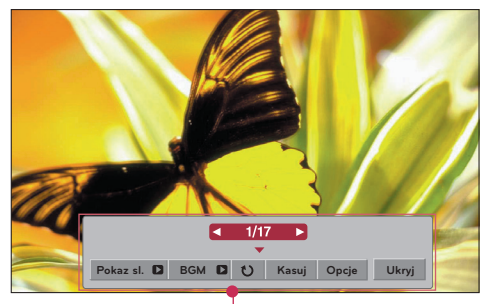

<span id="page-33-0"></span>\* You can use the Music List menu to play MP3 files form a USB storage device. The On Screen Display on your model may be slightly different.

Obsługiwane pliki muzyczne (\*.MP3)

Prędkość danych 32 Kbps ~ 320 Kbps

- Częstotliwość próbkowania MPEG1 Layer3 : 32kHz, 44,1kHz, 48kHz
- Częstotliwość próbkowania MPEG2 Layer3 : 16kHz, 22,05kHz, 24kHz
- Częstotliwość próbkowania MPEG2,5 Layer3 : 8kHz, 11,025kHz, 12kHz

#### Elementy ekranu

- 1. Pozwala przejść do pliku wyższego poziomu
- 2. Podgląd: Wyświetla tytuł/nazwę folderu utworu w wybranym folderze
- 3. Aktualna strona/Łączna liczba stron
- 4. Łączna liczba zaznaczonych utworów
- 5. Powiązane przyciski na pilocie zdalnego sterowania

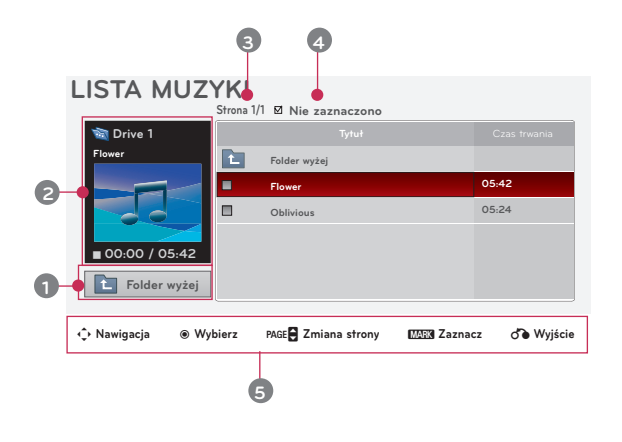

#### Music Selection and Popup Menu

- 1. Naciśnij przycisk **MENU**. Przejdź do menu **LISTA MUZYKI** za pomocą przycisków ∧, ∨, <, > a następnie naciśnij przycisk ◉**OK**.
- 2. Naciśnij przyciski ∧, ∨, <, > aby przejść do wybranego utworu, a następnie naciśnij przycisk ◉**OK**.
- 3. Wyreguluj ekran za pomocą przycisków ∧, ∨, a następnie naciśnij przycisk ◉**OK**.

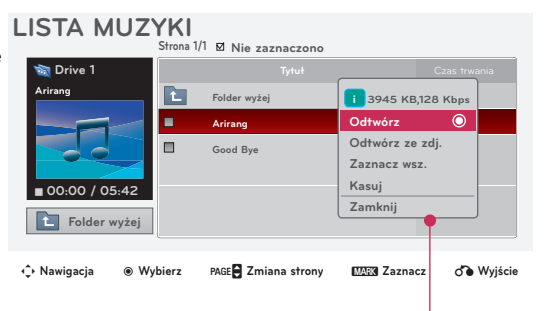

**• Odtwórz**: Po zakończeniu odtwarzania utworu projektor zacznie odtwarzać następny zaznaczony. Jeśli nie zaznaczono żadnych utworów do odtwarzania, projektor odtworzy następny w bieżącym folderze. Po przejściu do innego folderu i naciśnięciu przycisku ◉**OK** aktualnie odtwarzany utwór zostanie przerwany.

> Podczas odtwarzania utworu przed czasem odtwarzania utworu wyświetlony jest symbol ...." Po upłynięciu określonego czasu ekran z pełną listą utworów zostaje ukryty, a ekran z informacjami na temat odtwarzania, który jest wyświetlony nad listą utworów, wyświetlony jest w formie wygaszacza ekranu. Aby wyłączyć wygaszacz ekranu, naciśnij przycisk ◉**OK**, ▇ lub **BACK**.

> W przypadku uszkodzonego pliku muzycznego, którego nie można odtworzyć, zamiast informacji o jego długości wyświetlony jest czas 00:00.

- Projektor nie odtwarza plików muzycznych zabezpieczonych przed kopiowaniem.
- **• Odtwórz ze zdj.**: Ta opcja rozpoczyna odtwarzanie wybranych utworów i wyświetla ekran **LISTA ZDJĘĆ**.
- **• Zaznacz wsz.**: Zaznacza wszystkie utwory w folderze.
- **• Kasuj**: Usuwa wybrany utwór.
- **• Zamknij**: Zamyka menu podręczne.

## <span id="page-34-0"></span>**LISTA FILMÓW**

\* LISTA FILMÓW jest uaktywniona po wykryciu urządzenia USB. Wykorzystywana jest podczas odtwarzania plików filmowych na projektorze.

#### Obsługiwany format pliku filmowego

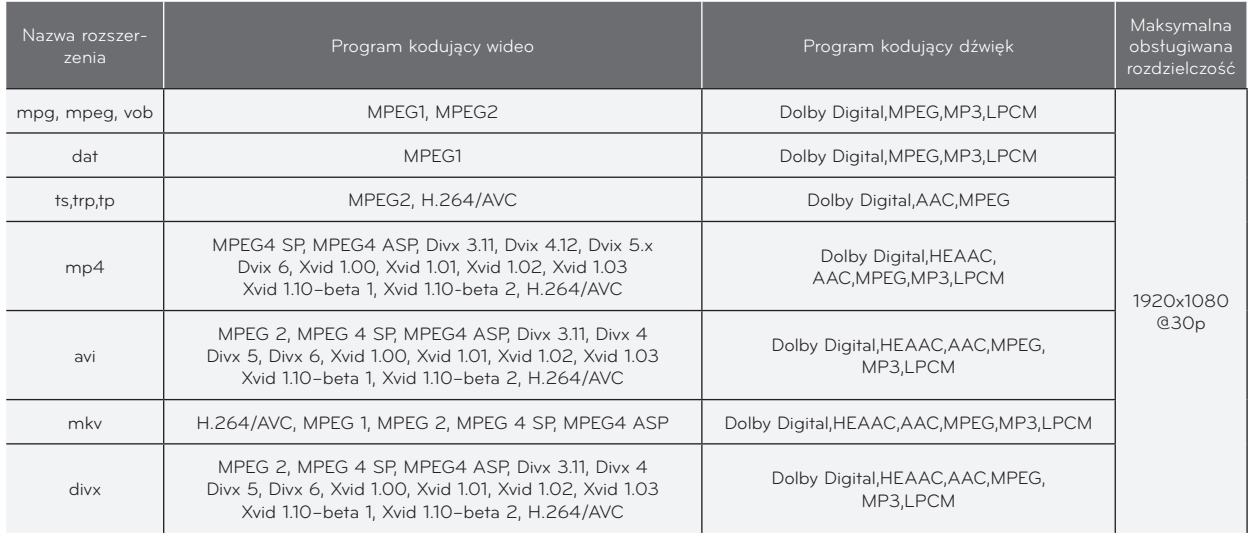

Prędkość danych: w zakresie 32 kbps ~ 320 kbps (MP3)

Format napisów: \*.smi/\*.srt/\*.sub(MicroDVD, SubViewer1.0/2.0)/\*.ass/\*.ssa/\*.txt(TMPlayer)/\*.psb(PowerDivx)

#### <span id="page-35-0"></span>Uwagi odnośnie odtwarzania DivX

- Plik z filmem DivX oraz przypisany mu plik z napisami muszą być zapisane w tym samym folderze.
- Ponadto nazwa pliku filmu oraz nazwa pliku z napisami muszą być identyczne.
- ► Napisy specjalne stworzone przez użytkownika mogą nie być obsługiwane prawidłowo.
- Niektóre znaki specjalne nie będą obsługiwane w napisach.
- Tagi HTML nie będą obsługiwane w napisach.
- Napisy w językach innych niż obsługiwane nie będą dostępne.
- ► Informacja o czasie w zewnętrznym pliku z napisami powinna być zorganizowana w sposób rosnący.
- Uszkodzone pliki z filmami mogą w ogóle nie być odtwarzane lub niektóre funkcje mogą być ograniczone.
- Niektóre pliki z filami nagrane przy użyciu koderów mogą nie być odtwarzane.
- ► Jeżeli struktura video oraz audio nagranych plików nie jest przeplatana, wysyłany jest sygnał video lub audio.
- ► Dla obrazu video z rozdzielczością wyższą niż maksymalna obsługiwana dla każdej ramki, nie jest gwarantowane prawidłowe odtwarzanie.
- Koder DTS Audio nie jest obsługiwany.
- ► Odtwarzanie pliku z filmem przekraczającego 30 GB (giga bajtów) nie jest obsługiwanie.
- ► Odtwarzanie obrazu poprzez połączenie USB, które nie obsługuje wysokich prędkości może nie działać prawidłowo.
- ► Podczas oglądania filmów przy użyciu opcji MOVIE LIST, funkcja regulacji ekranu nie będzie działać.
- ► Ekran może mieć czasowe zakłócenia (zatrzymanie obrazy, szybsze odtwarzanie itp.) w czasie zmiany języka audio.
- Pliki z filami inne niż określone typy i formaty mogą nie działać prawidłowo.
- ► Maksymalna prędkość danych odtwarzalnego pliku z filmem wynosi 20Mbps.
- ► Pliki zakodowane w GMC (Global Motion Compensation) mogą się nie odtwarzać.
- ► Podczas oglądania filmów przy użyciu opcji MOVIE LIST, konfiguracja trybów obrazu użytkownika nie będzie działać.
- ► Tylko pliki zapisane w formacie ASCII CODE są obsługiwanie dla zewnętrznych napisów dla filmu.
- Tylko 500 znaków lub 500 cyfr jest obsługiwanie dla jednej linii napisów.
- Tylko 10000 bloków synchronizacji jest obsługiwanie dla pliku napisów.

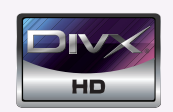

- ꔈABOUT DIVX VIDEO: DivX® is a digital video format created by DivX,Inc. This is an official DivX Certified device that plays DivX video. Visit www.divx.com for more information and software tools to convert your files into DivX video.
- ABOUT DIVX VIDEO-ON-DEMAND: This DivX Certified® device must be registered in order to play DivX Video-on-Demand (VOD) content. To generate the registration code, locate the DivX VOD section in the device setup menu. Go to vod.divx.com with this code to complete the registration process and learn more about DivX VOD.
- ꔈ"DivX Certified® to play DivX® video up to HD 1080p, including premium content"
- ꔈ"Pat. 7,295,673; 7,460,688; 7,519,274

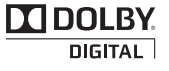

Manufactured under license from Dolby Laboratories. "*Dolby* "and the double-D symbol are trademarks of Dolby Laboratories.

#### <span id="page-36-0"></span>Elementy ekranu

- 1. Pozwala przejść do pliku wyższego poziomu
- 2. Podgląd: Wyświetla tytuł/nazwę folderu filmu w wybranym folderze.
- 3. Aktualna strona/Łączna liczba stron
- 4. Łączna liczba zaznaczonych filmów
- 5. Powiązane przyciski na pilocie zdalnego sterowania

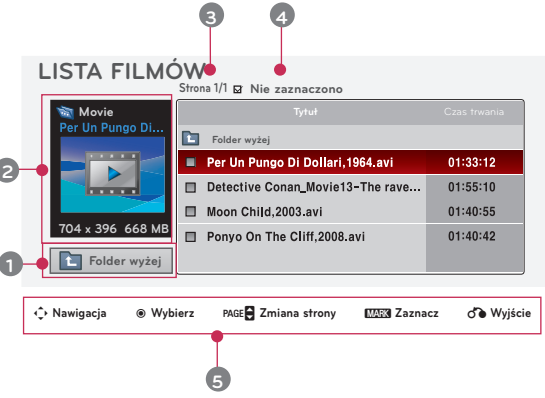

#### Wybór filmów i menu podręczne

- 1. Naciśnij przycisk **MENU**. Przejdź do menu **LISTA FILMÓW** za pomocą przycisków ∧, ∨, <, > a następnie naciśnij przycisk ◉**OK**.
- 2. Naciśnij przyciski ∧, ∨, <, > aby przejść do wybranego pliku muzycznego, a następnie naciśnij przycisk ◉**OK**.
- 3. Wyreguluj ekran za pomocą przycisków ∧, ∨, a następnie naciśnij przycisk ◉**OK**.

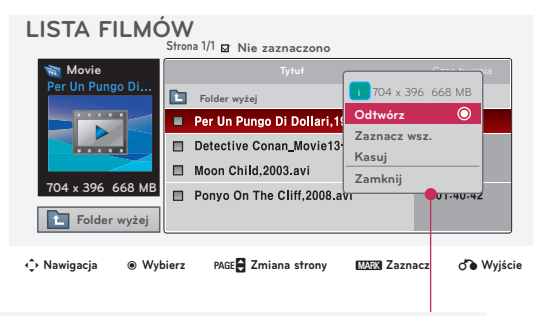

- **• Odtwórz**: Odtwarza wybrane filmy.
	- W przypadku nieobsługiwanych formatów pliku wyświetlany jest komunikat informujący o tym, że dany plik nie jest obsługiwany.

Plik jest nieprawidłowy.

- Obraz jest odtwarzany, ale jeśli projektor nie obsługuje formatu pliku dźwiękowego, wyświetlony zostanie następujący komunikat.

**in** Nieobsługiwany dźwięk.

- **• Zaznacz wsz.**: Zaznacza wszystkie filmy w folderze.
- **• Kasuj**: Usuwa wybrany film.
- **• Zamknij**: Zamyka menu podręczne.

38

#### <span id="page-37-0"></span>Odtwarzanie filmu

\* Podczas odtwarzania filmu ustawienia można zmienić na wiele sposobów.

- 1. Naciśnij przycisk **MENU**. Przejdź do menu **LISTA FILMÓW**  za pomocą przycisków ∧, ∨, <, > a następnie naciśnij przycisk ◉**OK**.
- 2. Naciśnij przyciski ∧, ∨, <, > aby przejść do wybranego pliku muzycznego, a następnie naciśnij przycisk ◉**OK**.
- 3. Naciśnij przyciski ∧, ∨, aby przejść do funkcji **Odtwórz** a następnie naciśnij przycisk ◉**OK**.
	- ◆ Korzystanie z pilota zdalnego sterowania
		- ꔈ Naciśnij przycisk ▶**II (Odtwarzanie/Pauza)** aby odtwarzać lub wstrzymać odtwarzanie.
		- ꔈ Naciśnij przycisk ▇ **(Stop)** aby przerwać odtwarzanie.
		- ꔈ Naciśnij przycisk **I**◀◀ **(Skip -)**, aby odtworzyć poprzedni film.
		- ꔈ Naciśnij przycisk ▶▶**I (Skip +)**, aby odtworzyć następny film.

#### Wybór menu Opcje

Tryb odtwarzania w menu **LISTA FILMÓW**. Naciśnij (czerwony) przycisk na pilocie zdalnego sterowania.

- ꔈ**Rozmiar obrazu**: Wybierz format **Pełny ekran** lub **Rozmiar oryg.**.
- ꔈ**Tryb obrazu**: Wybierz tryb **Żywy, Standardowa, Kino, Sport** lub **Gra**.
- ꔈ**Język audio**: Wybierz grupę językową audio w czasie odtwarzania filmu.

ꔈ**Plik Napisów**: Wybierz grupę językową napisów w czasie odtwarzania filmu. Opcja napisów może się różnić w zależności od wyboru języka dla menu.

- **Synchr.**: Jeśli film nie jest zsynchronizowany z napisami, ta opcja pozwala poprawić synchronizację w zakresie co 0,5 s.
- **Pozycja**: Ta opcja pozwala zmienić miejsce wyświetlania napisów.

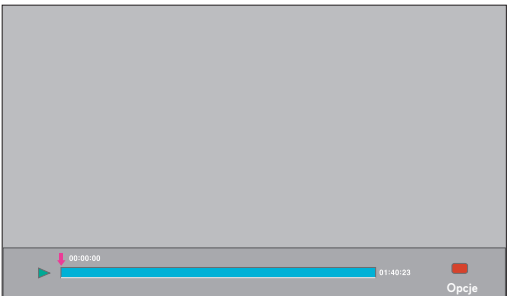

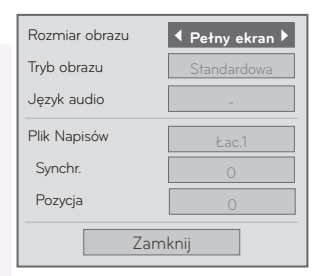

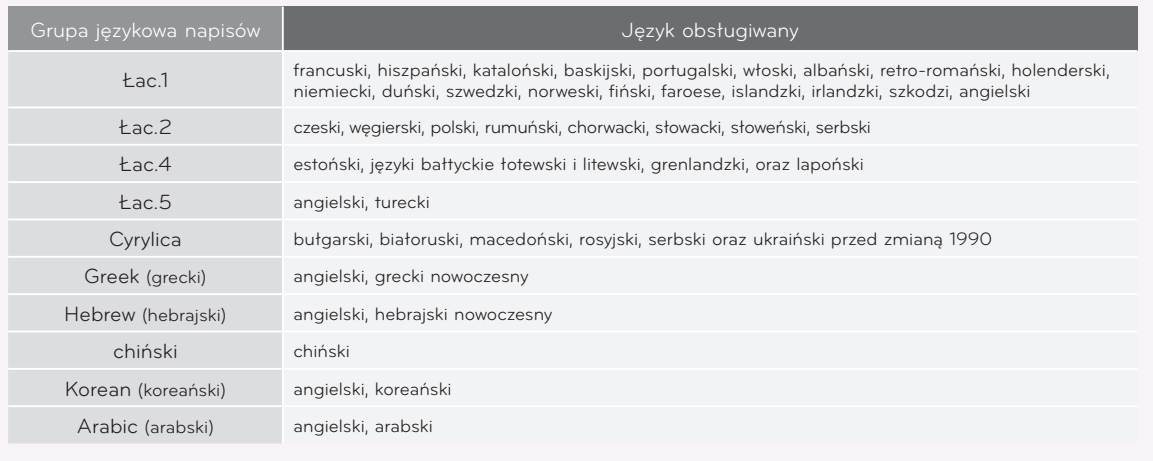

#### <span id="page-38-0"></span>Aby wyświetlić kod rejestracji DivX

\* Potwierdź kod rejestracji DivX projektora.

Kod rejestracji umożliwia wypożyczanie lub zakup filmów na stronie www.divx.com/vod.

- 1. Naciśnij przycisk **MENU**. Przejdź do menu **USB** za pomocą przycisków ∧, ∨, <, > a następnie naciśnij przycisk ◉**OK**.
- 2. Naciśnij przyciski ∧, ∨, aby przejść do funkcji **KodReg. DivX** a następnie naciśnij przycisk ◉**OK**.
- 3. Ta opcja pozwala wyświetlić kod rejestracji DivX projektora.

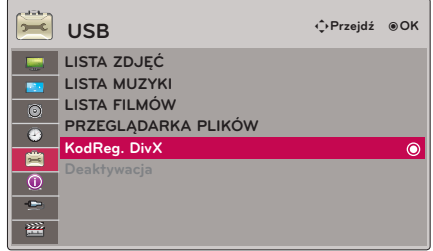

- Kod rejestracji DivX pochodzący z innego projektora nie uprawnia do odtwarzania wypożyczonych lub zakupionych plików DivX. (Odtwarzać można jedynie pliki DivX zgodne z kodem rejestracyjnym zakupionego projektora).
- Obraz lub dźwięk pliku przekonwertowanego za pomocą standardu innego niż DivX może ulec uszkodzeniu lub może być nieobsługiwany przez projektor.
- Naciśnij przycisk **BACK**, aby wyjść z ekranu menu.

#### Funkcja Dezaktywacja

- \* Ta funkcja pozwala usunąć aktualne informacje dotyczące uwierzytelniania w celu uzyskania nowego numeru uwierzytelniającego użytkownika DivX dla zakupionego projektora. Po wybraniu tej funkcji dl ponownego wyświetlenia plików DRM (Digital Right Management - zarządzanie prawami do treści cyfrowych) DivX wymagane jest uwierzytelnienie użytkownika DivX.
- 1. Naciśnij przycisk **MENU**. Przejdź do menu **USB** za pomocą przycisków ∧, ∨, <, > a następnie naciśnij przycisk ◉**OK**.
- 2. Naciśnij przyciski ∧, ∨, aby przejść do funkcji **Deaktywacja** a następnie naciśnij przycisk ◉**OK**.

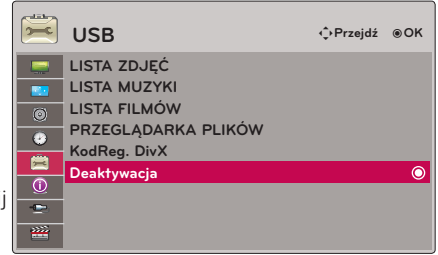

- 3. Wyreguluj ekran za pomocą przycisków  $\lt$ ,  $>$ , a następnie naciśnij przycisk ◉**OK**.
	- Funkcja DRM [Digital Rights Management- zarządzanie prawami do treści cyfrowych] : Jest to technologia i usługa zapobiegająca nielegalnemu korzystaniu z treści cyfrowych w celu ochrony praw i interesów właścicieli praw autorskich. Pliki można odtwarzać po zweryfikowaniu licencji, na przykład drogą Internetową.
	- Naciśnij przycisk **BACK**, aby wyjść z ekranu menu.

## <span id="page-39-0"></span>**PRZEGLĄDARKA PLIKÓW**

- Obsługiwane pliki: XLS, DOC, PPT, TXT, XLSX, PPTX, DOCX, PDF
- Microsoft Office wersji 97 / 2000 / 2002 / 2003 / 2007
- Adobe PDF wersji 1.0 / 1.1 / 1.2 / 1.3 / 1.4
- PRZEGLĄDARKA PLIKÓW przegrupowuje dokument, więc może on wyglądać inaczej niż na komputerze.
- Dla dokumentów zawierających obrazy, rozdzielczość może wyglądać na niższą w czasie procesu przegrupowywania.
- Jeżeli dokument ma dużą objętość lub wiele stron, czas jego ładowania może się wydłużyć.
- Niektóre nieobsługiwanie kroje czcionki mogą być zastąpione innymi.

#### Elementy ekranu

- 1. Pozwala przejść do pliku wyższego poziomu
- 2. Podgląd: Wyświetl tytuł/ nazwę folderu określonego pliku w wybranym folderze.
- 3. Aktualna strona/Łączna liczba stron
- 4. Powiązane przyciski na pilocie zdalnego sterowania

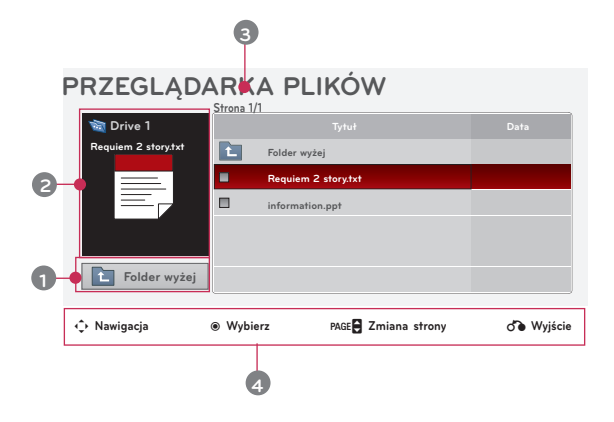

#### Przeglądarka plików

- 1. Naciśnij przycisk **MENU**. Przejdź do menu **PRZEGLĄDARKA PLIKÓW** za pomocą przycisków ∧, ∨, <, > a następnie naciśnij przycisk ◉**OK**.
- 2. Naciśnij ∧, ∨, <, >, aby wybrać żądany plik i naciśnij przycisk ◉**OK**.

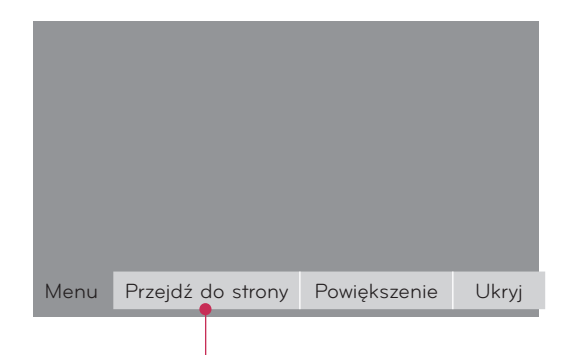

- Użyj przycisku Page ∧, ∨, aby przejść do poprzedniej lub następnej strony.
- **• Przejdź do strony**: Przejście do konkretnej strony.
	- 0 3 /14 Strona
	- 1. Przejdź na **Przejdź do strony** za pomocą przycisków <, > i naciśnij przycisk ∧. 2. Naciśnij przyciski ∧, ∨, <, >, aby wybrać żądaną stronę i naciśnij przycisk ◉**OK**.
- **• Powiększenie**: Powiększanie lub pomniejszanie.

```
100 % + + układ poziomy układ pionowy ●OK
```
1. Przejdź na **Powiększenie** za pomocą przycisków <, > i naciśnij przycisk ∧.

- 2. Naciśnij przyciski <, > , aby wybrać żądaną stronę i naciśnij przycisk ◉**OK**.
- **• Ukryj**: Zamknij menu
	- Aby wyświetlić ponownie menu w trybie pełnego ekranu, naciśnij przycisk **MENU**y.

## <span id="page-40-0"></span>**Informacje**

#### Obsługiwane monitory

#### \* Poniższa tabela pokazuje listę formatów obsługiwanych przez projektor.

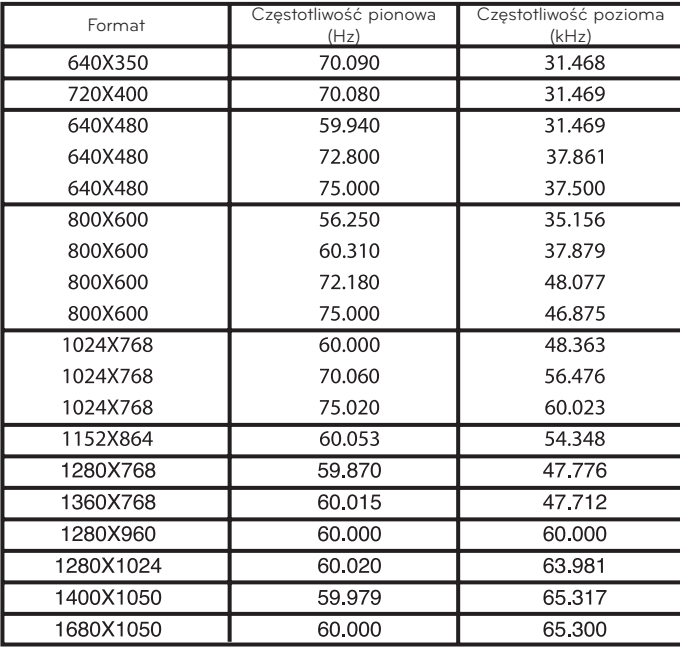

- \* Jeśli projektor nie obsługuje sygnału wejściowego, na ekranie pojawia się komunikat "**Niepoprawny format**".
- \* Projektor obsługuje typ DDC1/2B jako funkcję Plug & Play. (Automatyczne rozpoznawanie monitora PC).
- Obsługiwane typy sygnału synchronizacji z komputerem: synchronizacja przez osobne kanały. Dla najlepszej jakości obrazu, ustaw kartę graficzną komputera na 1024x768.

< DVD/DTV Input >

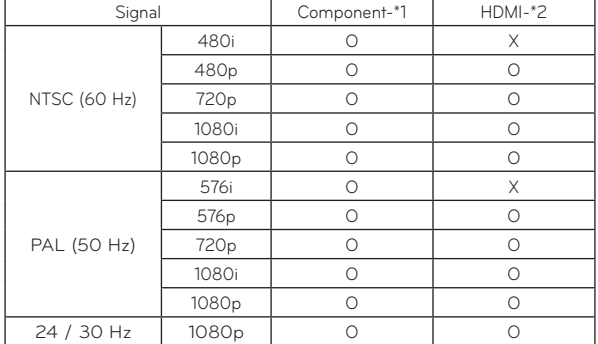

\* Typ przewodu 1- Kabel RGB do składowej 2- Kabel HDMI

#### Konserwacja

\* Projektor wymaga niewielkiej konserwacji. Należy utrzymywać soczewki w czystości, ponieważ brud może pojawić się na ekranie. Jeśli konieczna jest wymiana jakichkolwiek części, należy skontaktować się z przedstawicielem. Podczas czyszczenia części projektora, zawsze wyłączać zasilanie i odłączać przewód.

#### Czyszczenie soczewek

Jeżeli na powierzchni soczewki znajduje się plama lub kurz, należy zawsze wyczyścić soczewkę. Należy używać sprężonego powietrza lub szmateczki czyszczącej (dostarczonych wraz z produktem) w celu czyszczenia zewnętrznych powierzchni produktu. Jak usunąć kurz lub zabrudzenia z czoła obiektywu? Należy używać sprężonego powietrza w aerozolu lub produktu zalecanego do czyszczenia obiektywu. W celu oczyszczenia obiektywu na tampon lub miękką ściereczkę nałożyć niewielką ilość środka czyszczącego i wytrzeć obiektyw. Należy mieć świadomość, że jeżeli środek czyszczący jest rozpylany bezpośrednio na obiektyw, to ciecz może przepłynąć przez obiektyw.

#### Czyszczenie obudowy projektora

Przed przystąpieniem do czyszczenia obudowy projektora, najpierw odłączyć przewód zasilania. Aby usunąć brud lub kurz, przetrzeć obudowę miękką, suchą i niepozostawiającą włókien szmatką. Aby usunąć kurz lub zabrudzenia z soczewki należy użyć szmateczki do powierzchni zewnętrznych, która została dostarczona wraz z produktem. Nie używać alkoholu, benzenu, rozcieńczalników ani innych chemicznych detergentów, ponieważ mogą one spowodować uszkodzenie obudowy.

#### <span id="page-41-0"></span>Specyfikacje

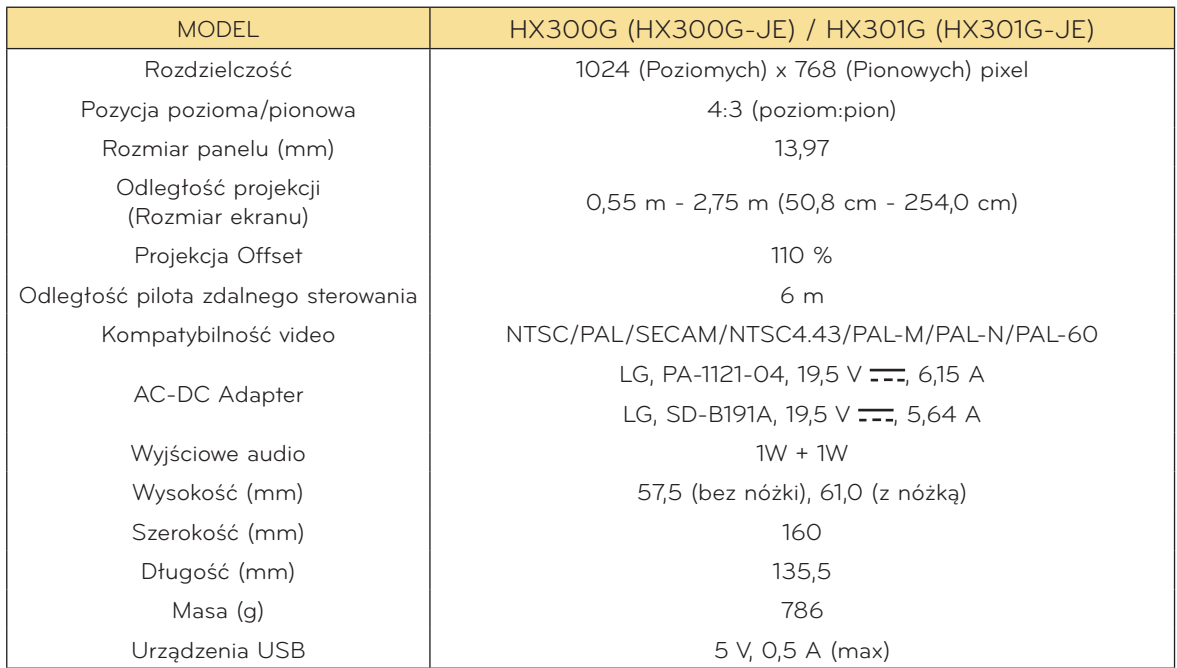

Warunki pracy

#### **Temperatury**

W czasie pracy: 0°C - 40°C (tryb prezentacji: 0°C - 37°C) W stanie spoczynku lub w transporcie: -20°C - 60°C

#### **Humidity**

W czasie pracy: 0 % - 80% mierzona higrometrem W czasie spoczynku: 0 % - 85% mierzona higrometrem

> Nadajnik FM - dane. techn. (Tylko HX300G)

Pasmo częstotliwości: 88,1 MHz - 107,9 MHz Odstęp międzykanałowy: 200 KHz Moc transmisji: poniżej 50 nW

<span id="page-42-0"></span>Uwaga dotyczącą źródła oprogramowania typu otwartego - Open source

Poniższe katalogi wykonawcze GPL i biblioteki LGPL, MPL stosowane w tym produkcie mają umowę licencyjną GPL2.0/LGPL2.1/MPL1.1:

#### **KATALOGI WYKONAWCZE GPL:**

Linux kernel 2.6, busybox, lzo, u-boot

#### **BIBLIOTEKI LGPL:**

uClibc

#### **MPL LIBRARIES:**

nanox

LG Electronics oferuje dostarczenie kodu źródłowego na CD-ROM za kwotę pokrywającą koszty takiej dystrybucji, jak koszty mediów, transportu i przechowania, po przesłaniu prośby do LG Electronics: opensource@lge.com

Ta oferta jest ważna przez okres 3 lat od daty dystrybucji tego produktu przez LG Electronics.

Możesz uzyskać kopię licencji GPL, LGPL na płycie CD-ROM dostarczonej z tym produktem. Możesz również uzyskać tłumaczenie licencji GPL, LGPL z

#### http://www.gnu.org/licenses/old-licenses/gpl-2.0-translations.html, http://www.gnu.org/licenses/old-licenses/lgpl-2.1-translations.html.

Produkt niniejszy zawiera

- ► cmap: copyright © 1990-1998 Adobe Systems Incorporated.
- ► GIF LZW Decoder: copyright © 1987, by Steven A. Bennett
- ► md5: copyright © 1991-2, RSA Data Security, Inc
- ► jpeg: Independent JPEG Group, copyright © 1991 1998, Thomas G. Lane.
- ► libpng: copyright © 2004 Glenn Randers-Pehrson
- ► OSSP str String Handling:
	- copyright © 1999-2005 Ralf S. Engelschall <rse@engelschall.com>
	- copyright © 1999-2005 The OSSP Project http://www.ossp.org/
- ► random number generator : copyright © 1990, 1993 The Regents of the University of California.
- ► Standard C functions
	- copyright © 1998 Softweyr LLC.
	- copyright © 1988, 1993 The Regents of the University of California.
- ► tinyxml: copyright © 2000-2006 Lee Thomason
- ► zlib: copyright © 1995-2002 Jean-loup Gailly and Mark Adler.

Wszelkie prawa zastrzeżone.

Udziela się pozwolenia, bez opłat, na udostępnienie tego oprogramowania oraz dołączonej doku-<br>mentacji ("Oprogramowanie") każdej osobie, która może korzystać z Oprogramowania bez ograniczeń, łącznie z prawem do użytkowania, kopiowania, modyfikowania, scalania, publikowania, rozpowszechniania, udzielania licencji i/ lub sprzedawania kopii Oprogramowania oraz zezwalania osobom, które wyposażane są w Oprogramowanie do korzystania z niego w tym samym zakresie, zgodnie z poniższymi warunkami:

OPROGRAMOWANIE TO DOSTARCZONE JEST "TAK JAK JEST" BEZ ŻADNEJ GWARANCJI, WYRAŹNEJ ANI DOROZUMIANEJ, WŁĄCZAJĄC W TO BEZ OGRANICZEŃ DOROZUMIANE GWARANCJE PRZYDATNOŚCI HANDLOWEJ LUB DO OKREŚLONYCH CZYNNOŚCI I NIENARUSZENIA. W ŻADNYM WYPADKU AUTORZY LUB WŁAŚCICIELE PRAW AUTORSKICH NIE PONOSZĄ ODPOWIEDZIALNOŚCI ZA JAKIEKOLWIEK ROSZCZENIA, USZKODZENIA LUB INNE ZOBOWIĄZANIA WYNIKAJĄCE Z UMOWY LUB INNYCH, MAJĄCE ZWIĄZEK Z OPROGRAMOWANIEM LUB JEGO UŻYTKOWANIEM LUB INNYMI SPRAWAMI ZWIĄZANYMI Z OPROGRAMOWANIEM.

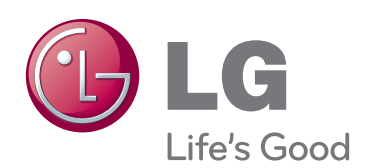

Model i numer seryjny projektora znajdują się z tyłu lub z jednego boku projektora. Zapisz je poniżej w razie potrzeby serwisowania.

MODEL

NUMER SERYJNY